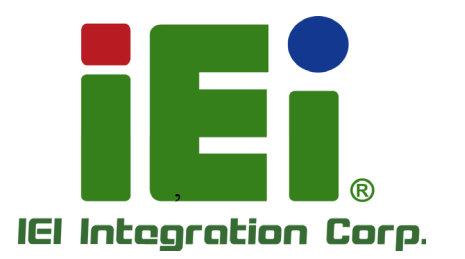

Ŧ

# MODEL: uIB X-250-B W

Fanles s E mbedded S ys tem with Intel® C eleron® N3160, VGA , HDMI, GbE , Two R S -232/422/485, Four USB 3.0 and R oHS Compliant

 $\delta$ 

# Us er Manual

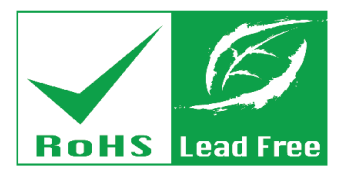

in 1998, Dramarden rear a USS/Additional del la Discussione au

**MITOMO VILLENT PRIVATION W** 

SAIDERSON/SOFT-3-80103-4861134

полно индивидуательных культах. ем. Жлицийх ценны, церквосунчиный Co.J., with a week over Squadvillen, nowe Damit L. parconcertably

**ST-14XX IN HOURS** 

**SEEM CONSUM STRA** vehicle Phone

ARMITO

R ev. 1.03 – 8 February 2018

# R evis ion

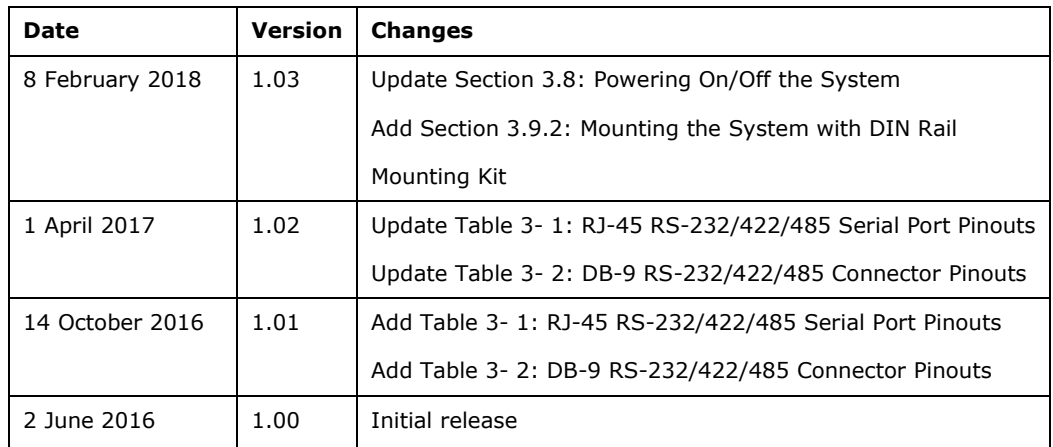

**Integration Corp.** 

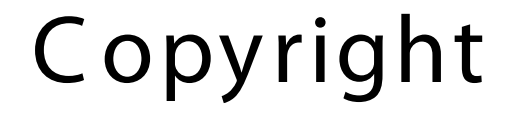

**Integration Corp.** 

#### COPYR IGHT NOTICE

The information in this document is subject to change without prior notice in order to improve reliability, design and function and does not represent a commitment on the part of the manufacturer.

In no event will the manufacturer be liable for direct, indirect, special, incidental, or consequential damages arising out of the use or inability to use the product or documentation, even if advised of the possibility of such damages.

This document contains proprietary information protected by copyright. All rights are reserved. No part of this manual may be reproduced by any mechanical, electronic, or other means in any form without prior written permission of the manufacturer.

#### TR ADE MAR K S

All registered trademarks and product names mentioned herein are used for identification purposes only and may be trademarks and/or registered trademarks of their respective owners.

# Manual C onventions

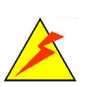

Integration Corp.

#### WAR NING

Warnings appear where overlooked details may cause damage to the equipment or result in personal injury. Warnings should be taken seriously.

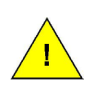

#### C AUTION

Cautionary messages should be heeded to help reduce the chance of losing data or damaging the product.

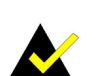

#### **NOTE**

These messages inform the reader of essential but non-critical information. These messages should be read carefully as any directions or instructions contained therein can help avoid making mistakes.

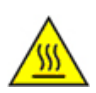

#### HOT S UR FACE

This symbol indicates a hot surface that should not be touched without taking care.

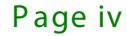

f

**Integration Corp.** 

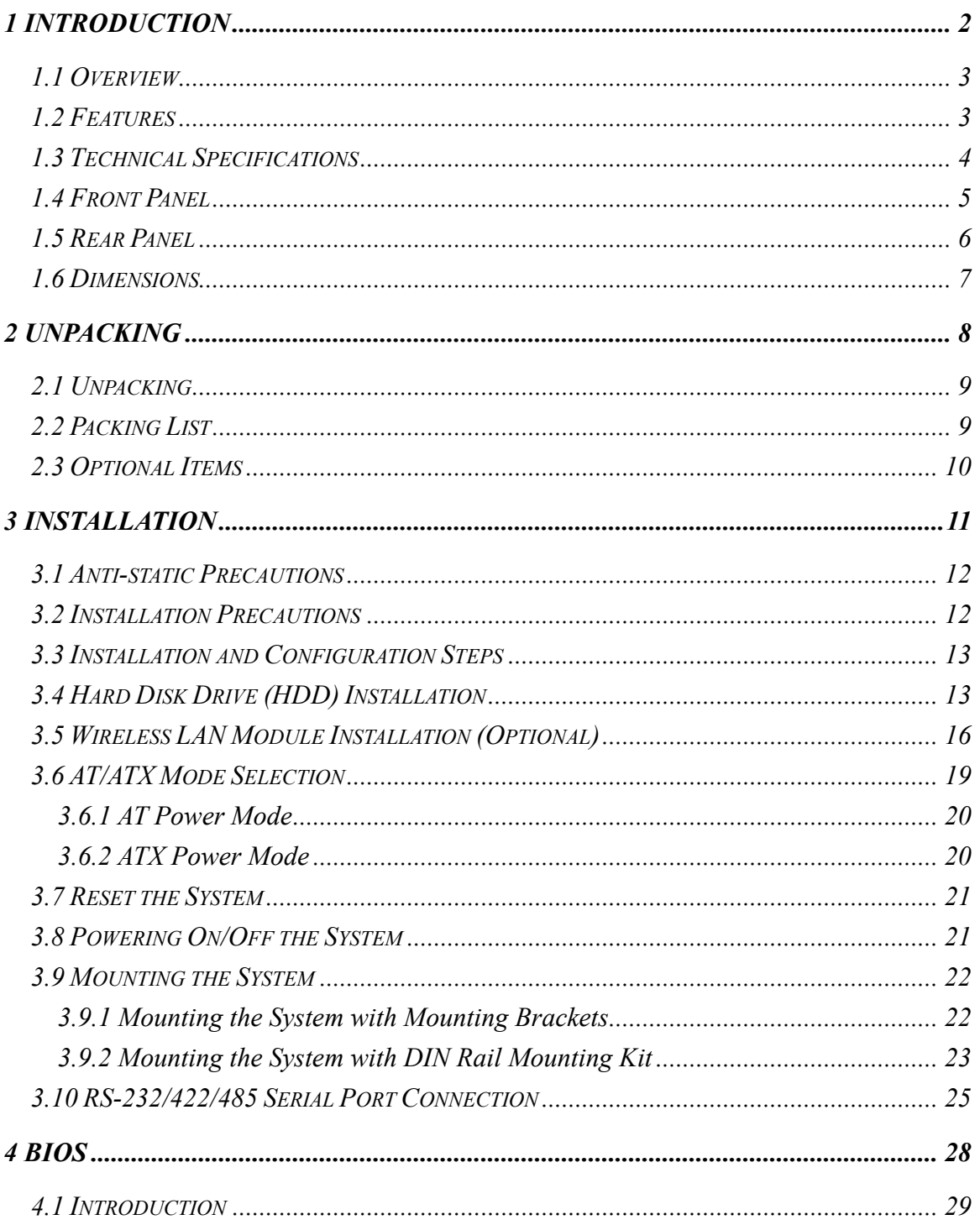

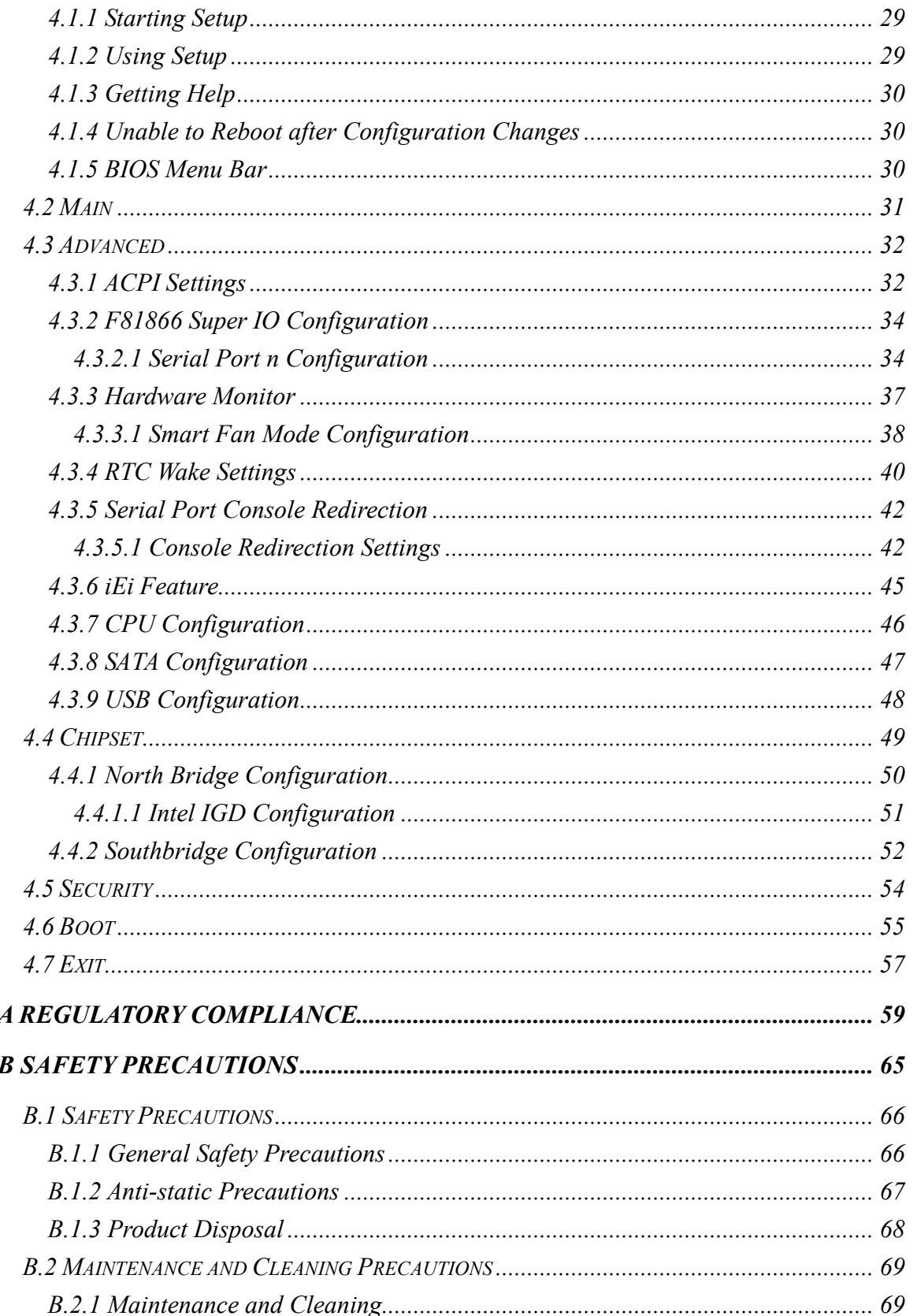

Page vi

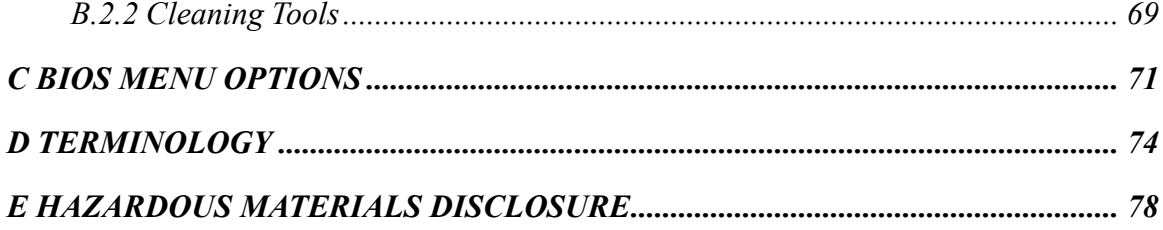

**FRI** Integration Corp.

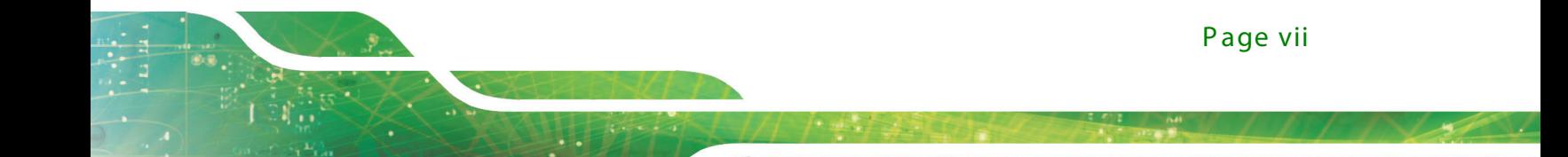

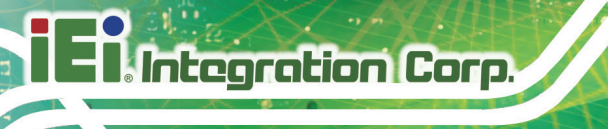

# List of Figures

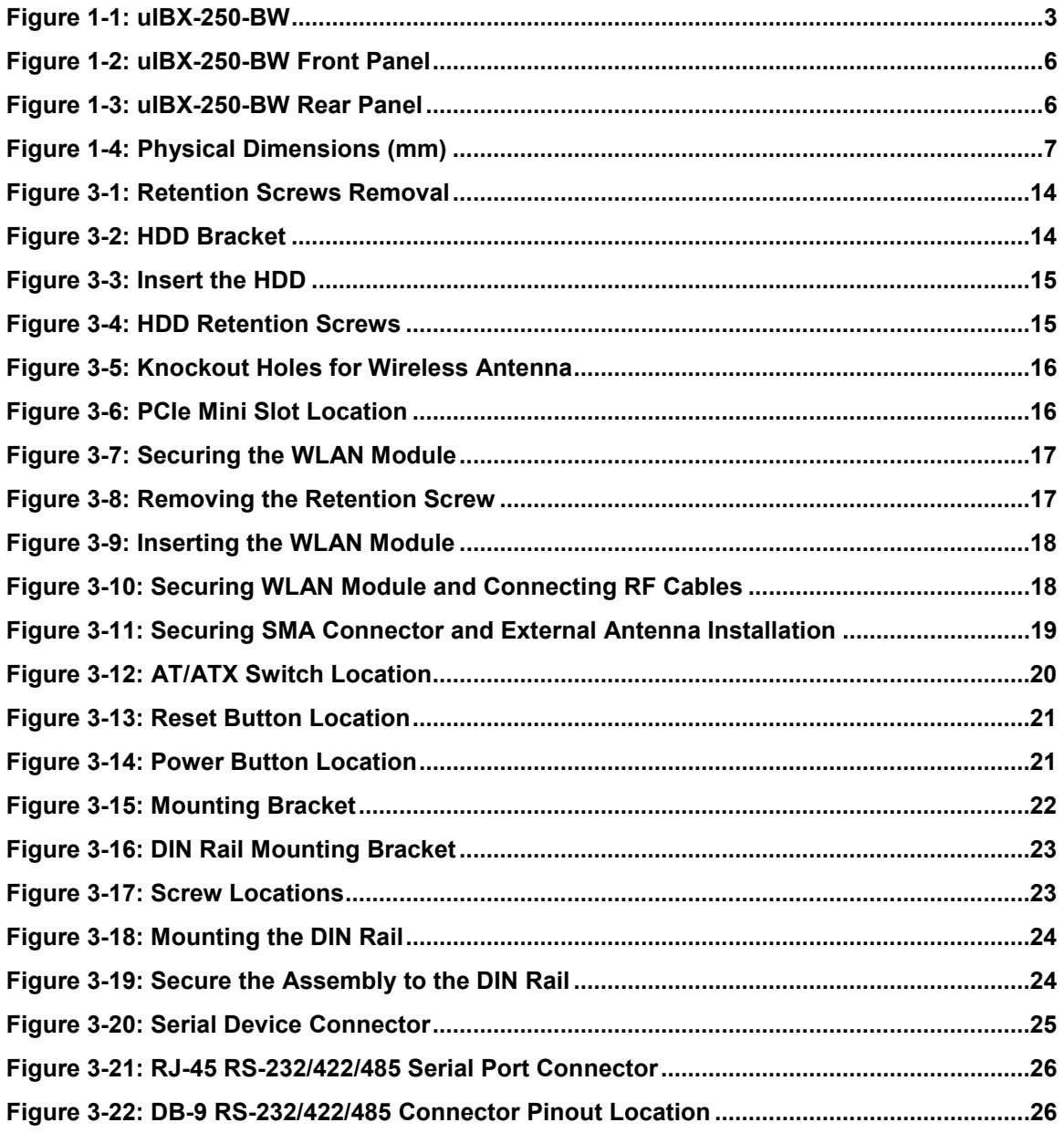

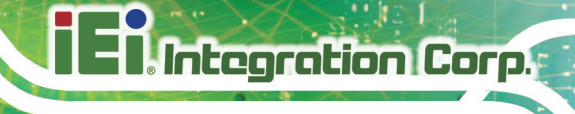

# List of Tables

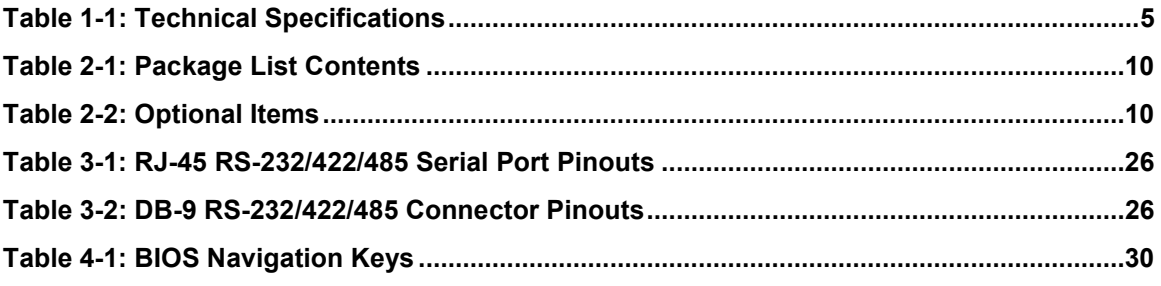

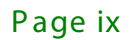

# **BIOS Menus**

**FRI** Integration Corp.

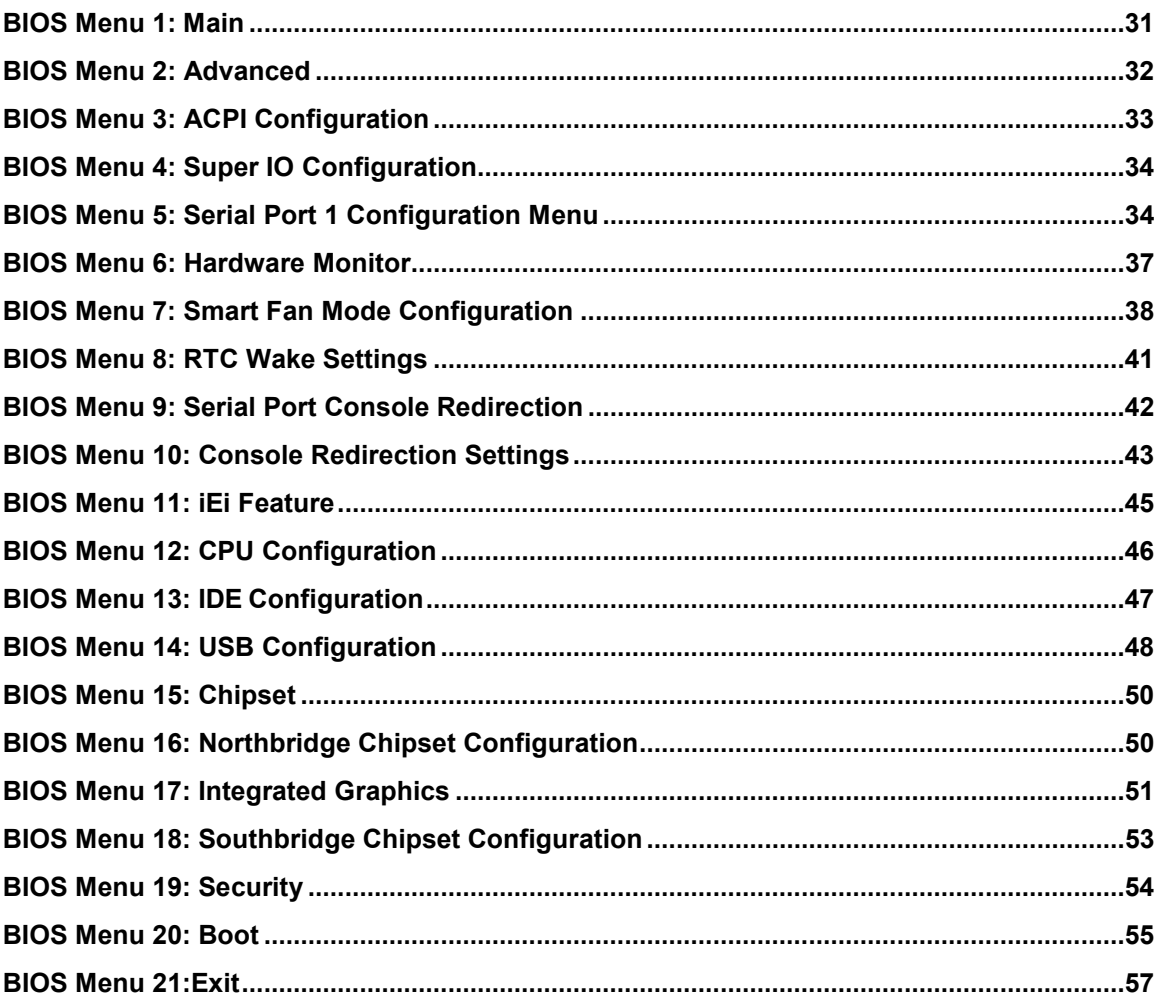

Page 1

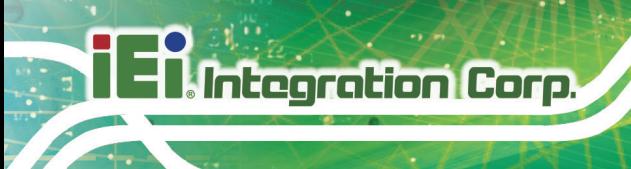

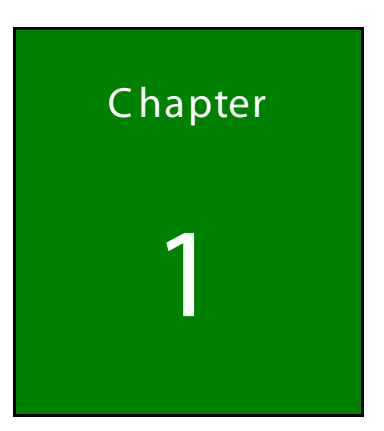

# <span id="page-10-0"></span>Introduction

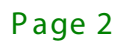

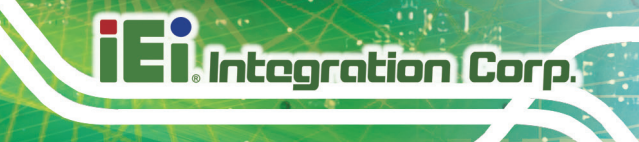

<span id="page-11-0"></span>1.1 Overview

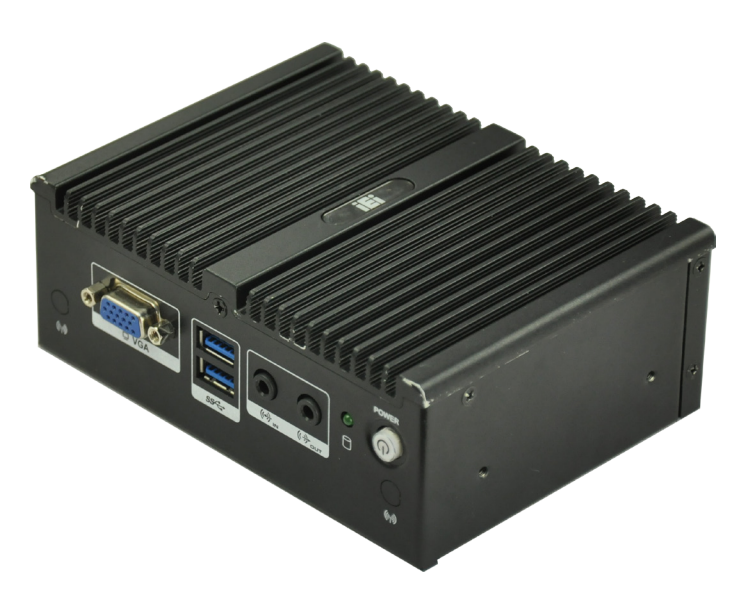

#### <span id="page-11-2"></span>**Figure 1-1: uIBX-250-BW**

The uIBX-250-BW embedded system is a fanless system with one VGA port and one HDMI for dual display. It accepts an Intel® Celeron® N3160 processor and supports one 204-pin DDR3L 1.35 V SO-DIMM module up to 8 GB (pre-installed 2 GB). The uIBX-250-BW supports a 2.5" SATA HDD with up to 6 Gb/s data transfer rate. Two RS-232/422/485 serial ports and four USB 3.0 ports ensure simplified connectivity to a variety of external peripheral devices.

#### <span id="page-11-1"></span>1.2 F eatures

The uIBX-250-BW features are listed below:

- Fanless system with Intel® Celeron® N3160 processor
- Dual display
- Two RS-232/422/485
- Full-size PCIe Mini slot for expansion
- Four USB 3.0 ports
- Two GbE LAN ports

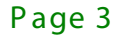

# <span id="page-12-0"></span>1.3 Technical Specifications

The uIBX-250-BW technical specifications are listed in Table 1-1.

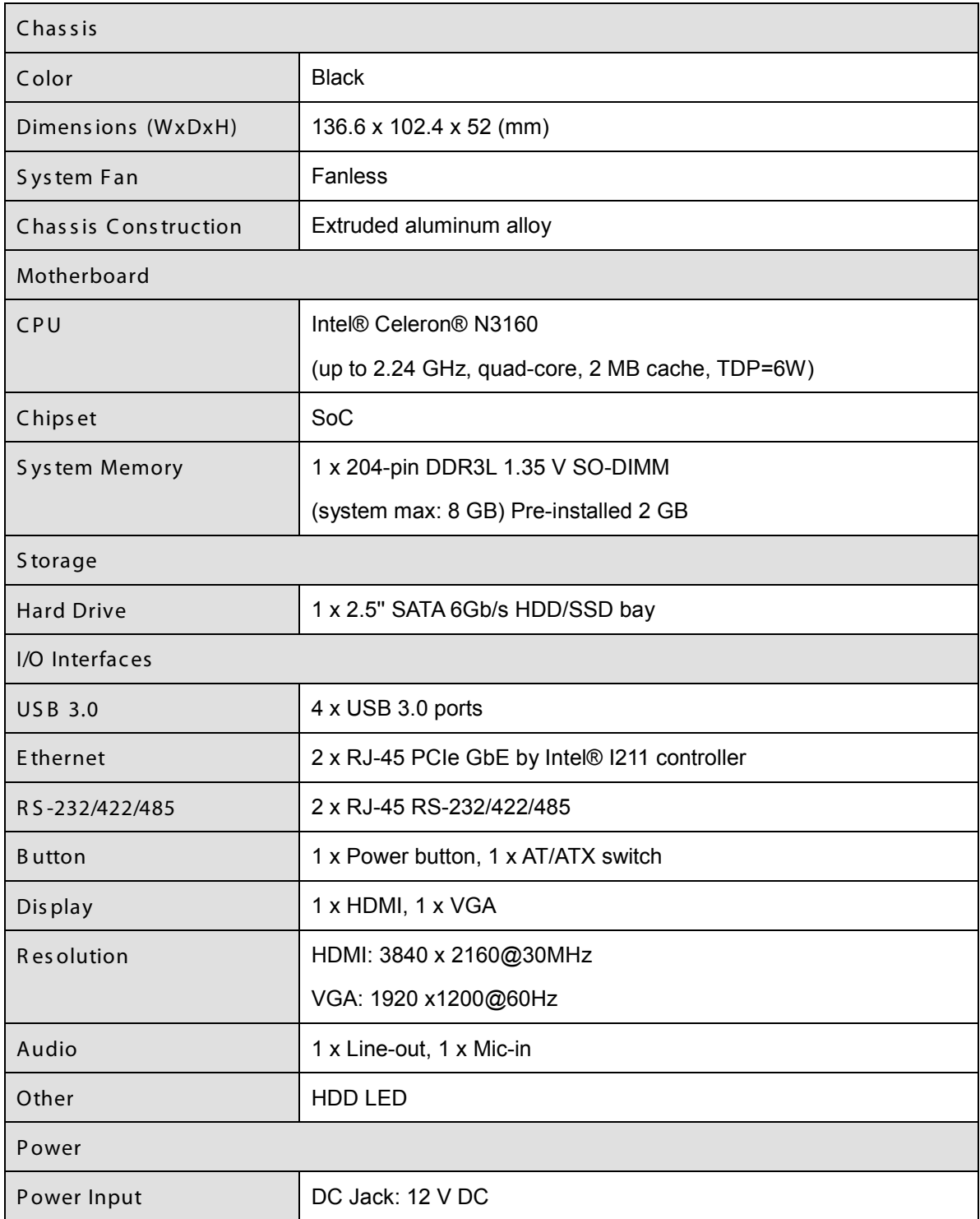

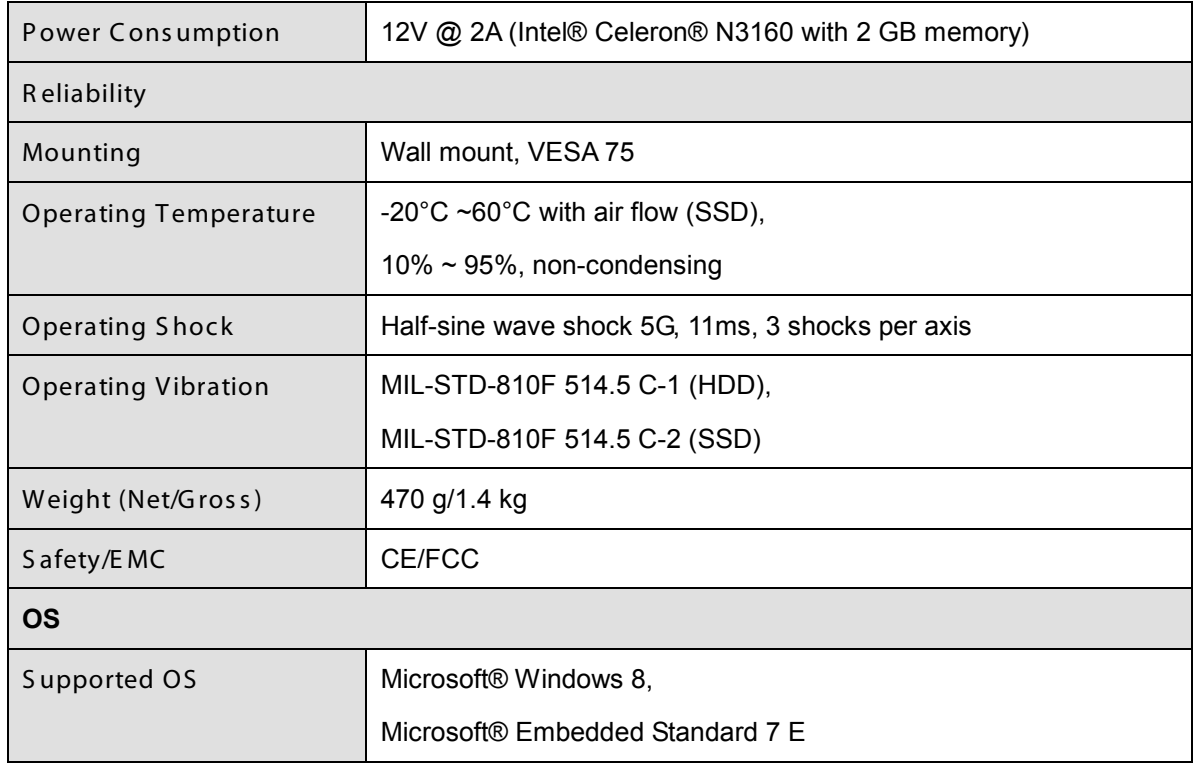

#### <span id="page-13-1"></span>**Table 1-1: Technical Specifications**

# <span id="page-13-0"></span>1.4 Front Panel

The front panel of the uIBX-250-BW has the following features (Figure 1-2):

- 1 x HDD LED  $\blacksquare$
- $1 \times$  Mic in
- 1 x Line out  $\blacksquare$
- 1 x Power button  $\blacksquare$
- 1 x VGA connector  $\blacksquare$
- 2 x USB 3.0 connectors  $\blacksquare$

**Integration Corp.** 

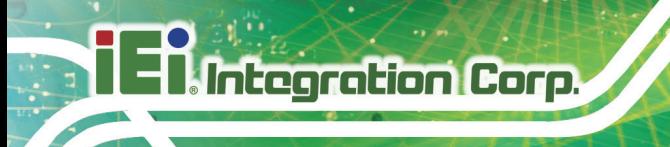

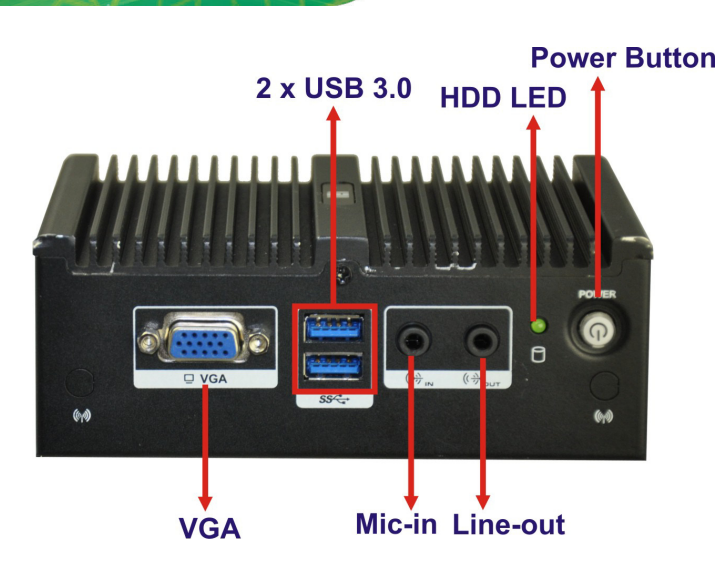

**Figure 1-2: uIBX-250-BW Front Panel**

## <span id="page-14-1"></span><span id="page-14-0"></span>1.5 R ear Panel

The rear panel of the uIBX-250-BW has the following features (**[Figure](#page-14-2) 1-3**):

- 1 x 12 V DC IN
- 1 x AT/ATX Switch
- 2 x USB 3.0 connector
- **2 x RJ-45 LAN connectors**
- 2 x RS-232/422/485 serial port connectors
- **1** x Reset button
- 1 x HDMI connector

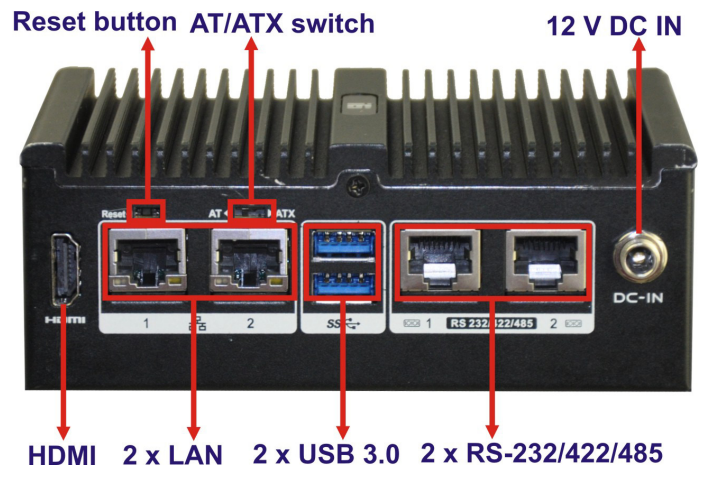

**Figure 1-3: uIBX-250-BW Rear Panel**

<span id="page-14-2"></span>Page 6

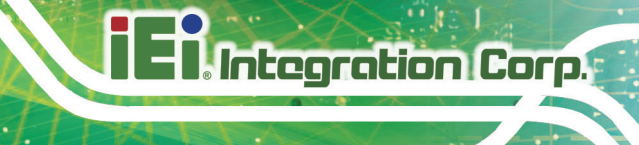

## <span id="page-15-0"></span>1.6 Dimensions

The physical dimensions are shown below:

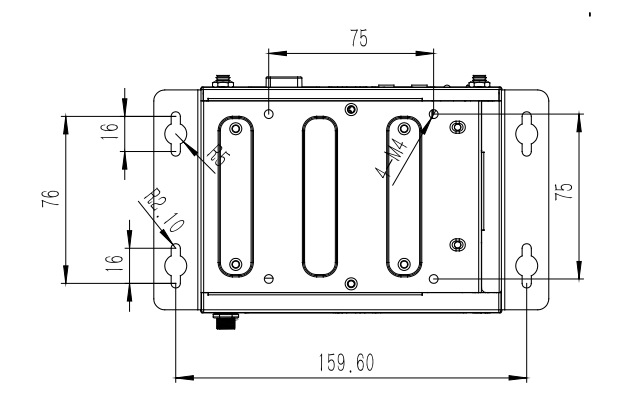

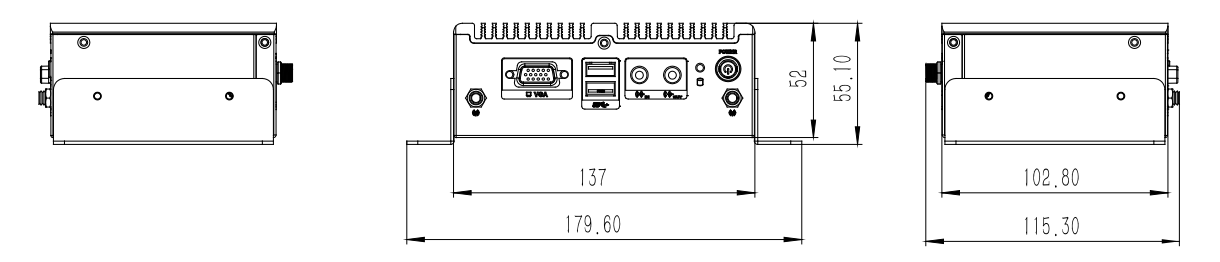

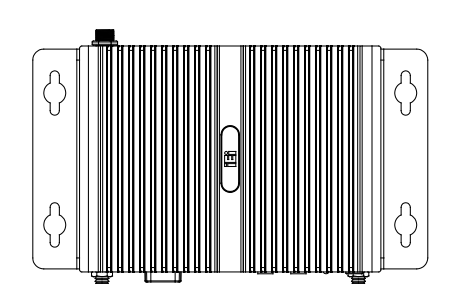

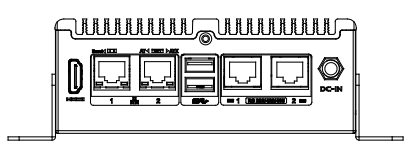

<span id="page-15-1"></span>Figure 1-4: Physical Dimensions (mm)

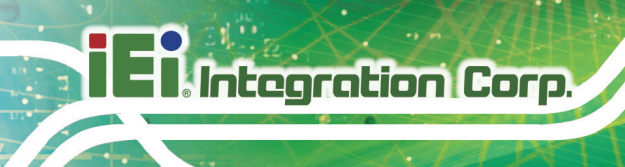

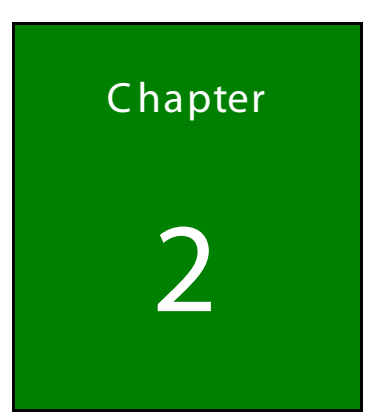

# <span id="page-16-0"></span>Unpacking

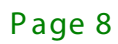

## <span id="page-17-0"></span>2.1 Unpacking

To unpack the embedded system, follow the steps below:

- S tep 1: Use box cutters, a knife or a sharp pair of scissors that seals the top side of the external (second) box.
- S tep 2: Open the external (second) box.
- S tep 3: Use box cutters, a knife or a sharp pair of scissors that seals the top side of the internal (first) box.
- S tep 4: Lift the system out of the boxes.
- S tep 5: Remove both polystyrene ends, one from each side.
- S tep 6: Make sure all the components listed in the packing list are present.

### <span id="page-17-1"></span>2.2 Packing List

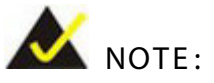

If some of the components listed in the checklist below are missing, please do not proceed with the installation. Contact the IEI reseller or vendor you purchased the uIBX-250-BW from or contact an IEI sales representative directly. To contact an IEI sales representative, please send an email to [sales@iei.com.tw.](mailto:sales@iei.com.tw)

The uIBX-250-BW is shipped with the following components:

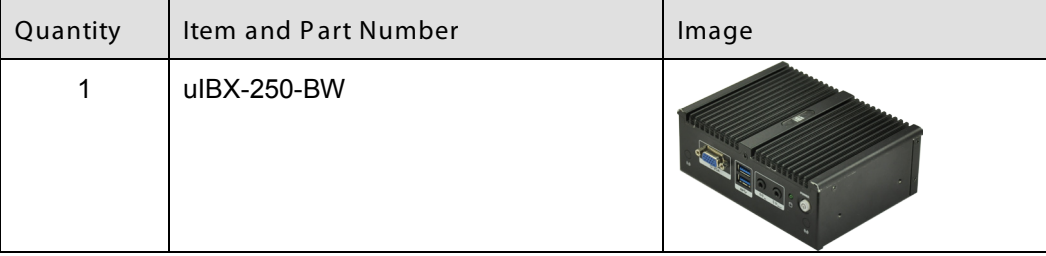

**Integration Corp.** 

| Quantity       | Item and Part Number    | Image      |
|----------------|-------------------------|------------|
| 1              | Power Adapter           |            |
| 1              | Power Cord              |            |
| $\overline{2}$ | <b>Mounting Bracket</b> | o          |
| 1              | <b>Utility CD</b>       | Ħ          |
| 1              | One Key Recovery CD     | <b>iEi</b> |

<span id="page-18-1"></span>**Table 2-1: Package List Contents**

## <span id="page-18-0"></span>2.3 Optional Items

The following are optional component(s) which may be separately purchased:

<span id="page-18-2"></span>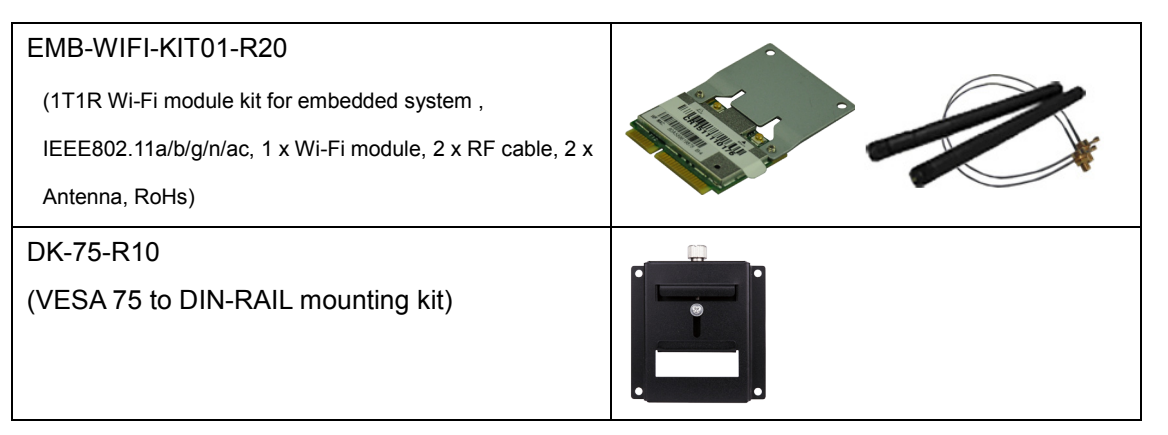

**Table 2-2: Optional Items**

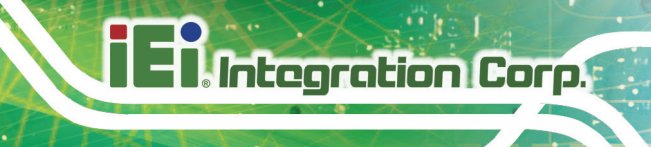

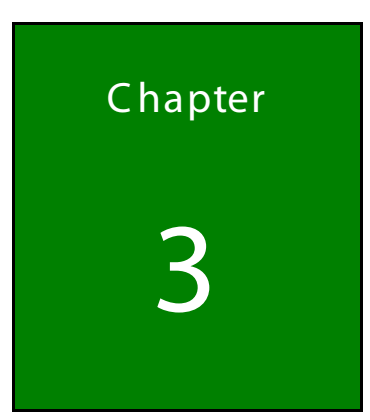

# <span id="page-19-0"></span>**Installation**

Page 11

### <span id="page-20-0"></span>3.1 Anti-s tatic P recautions

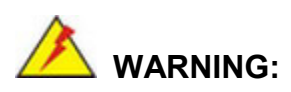

Failure to take ESD precautions during the maintenance of the uIBX-250-BW may result in permanent damage to the uIBX-250-BW and severe injury to the user.

Electrostatic discharge (ESD) can cause serious damage to electronic components, including the WAFER series motherboard and the power module. (Dry climates are especially susceptible to ESD.) It is therefore critical that whenever the uIBX-250-BW is opened and any electrical component handled, the following anti-static precautions are strictly adhered to.

- *Wear an anti-static wristband*: Wearing a simple anti-static wristband can help to prevent ESD from damaging the board.
- *Self-grounding*: Before handling the board, touch any grounded conducting material. During the time the board is handled, frequently touch any conducting materials that are connected to the ground.
- *Use an anti-static pad*: When configuring the uIBX-250-BW, place it on an anti-static pad. This reduces the possibility of ESD damaging the uIBX-250-BW.

#### <span id="page-20-1"></span>3.2 Ins tallation P rec autions

During installation, be aware of the precautions below:

- **Read the user manual**: The user manual provides a complete description of the uIBX-250-BW, installation instructions and configuration options.
- **DANGER! Disconnect Power**: Power to the uIBX-250-BW must be disconnected during the installation process, or before any attempt is made to access the rear panel. Electric shock and personal injury might occur if the rear panel of the uIBX-250-BW is opened while the power cord is still connected to an electrical outlet.
- **Qualified Personnel**: The uIBX-250-BW must be installed and operated only by trained and qualified personnel. Maintenance, upgrades, or repairs may only be carried out by qualified personnel who are familiar with the associated dangers.
- **Air Circulation**: Make sure there is sufficient air circulation when installing the uIBX-250-BW. The uIBX-250-BW's cooling vents must not be obstructed by any objects. Blocking the vents can cause overheating of the uIBX-250-BW. Leave at least 5 cm of clearance around the uIBX-250-BW to prevent overheating.
- **Grounding**: The uIBX-250-BW should be properly grounded. The voltage feeds must not be overloaded. Adjust the cabling and provide external overcharge protection per the electrical values indicated on the label attached to the back of the uIBX-250-BW.

### <span id="page-21-0"></span>3.3 Ins tallation and C onfiguration S teps

The following installation steps must be followed.

- S tep 1: Unpack the uIBX-250-BW.
- S tep 2: Configure the system.
- S tep 3: Connect peripheral devices to the uIBX-250-BW.
- S tep 4: Mount the uIBX-250-BW.

## <span id="page-21-1"></span>3.4 Hard Dis k Drive (HDD) Ins tallation

To install the hard drive, please follow the steps below:

S tep 1: Remove three retention screws from the HDD cover (**[Figure](#page-22-0) 3-1**).

**Integration Corp.** 

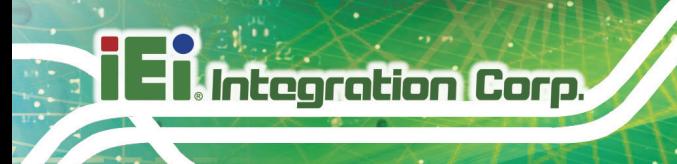

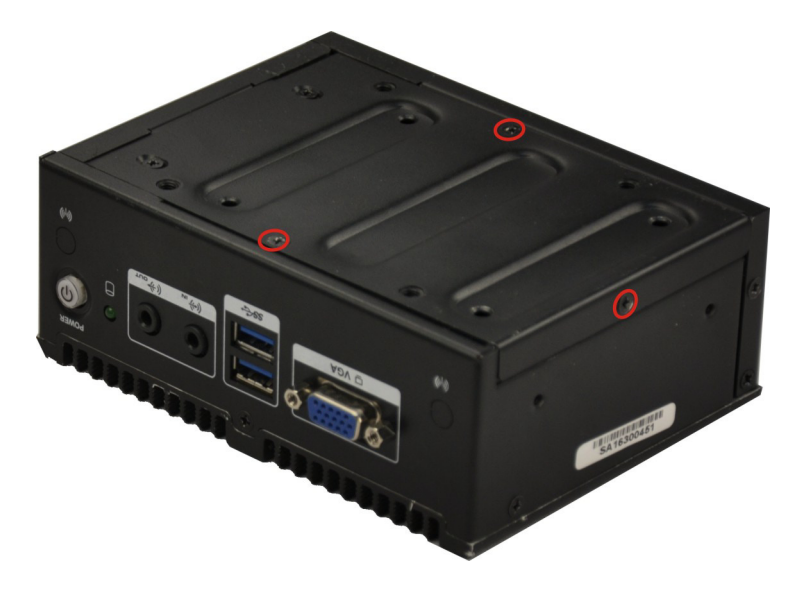

**Figure 3-1: Retention Screws Removal**

<span id="page-22-0"></span>S tep 2: Open the HDD cover and locate the HDD bracket (**[Figure](#page-22-1) 3-2**).

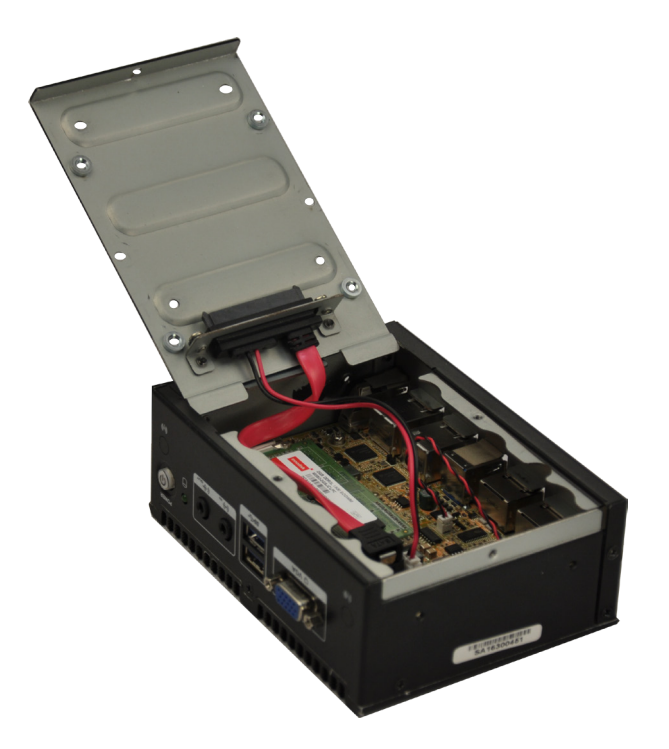

#### <span id="page-22-1"></span>**Figure 3-2: HDD Bracket**

S tep 3: Attach the HDD to the HDD bracket, and then slide the HDD to connect the HDD to the SATA connector. (**[Figure](#page-23-0) 3-3**).

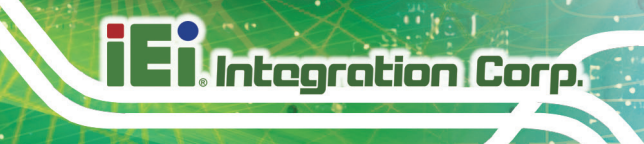

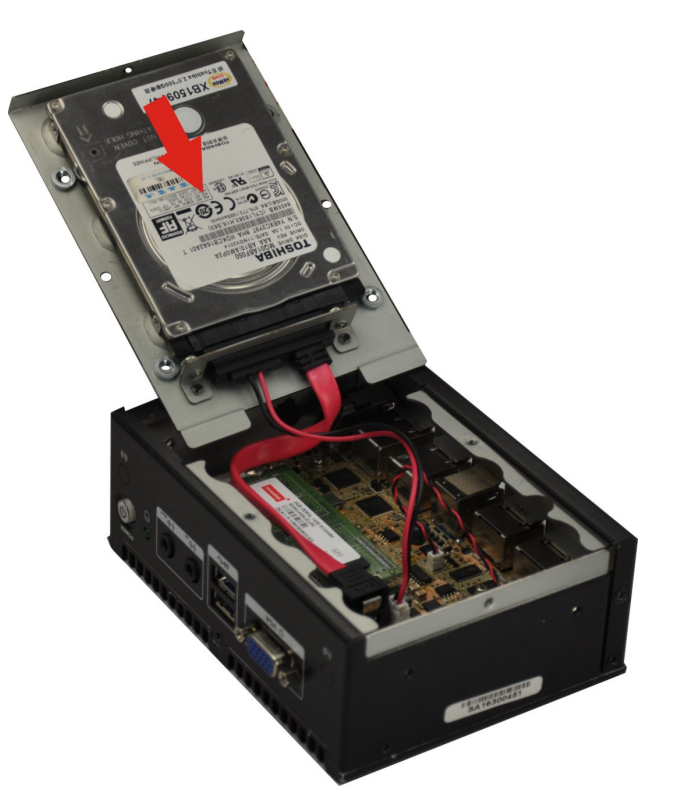

#### <span id="page-23-0"></span>**Figure 3-3: Insert the HDD**

S tep 4: Secure the HDD with the HDD bracket by four retention screws on the HDD cover.

<span id="page-23-1"></span>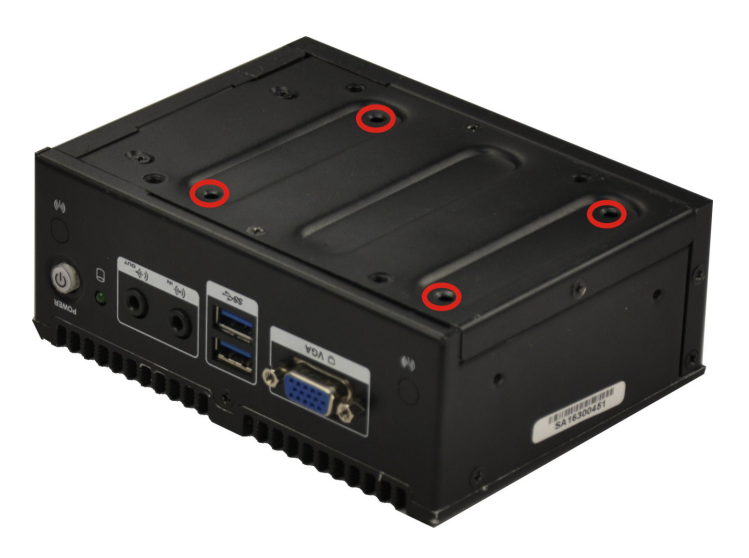

**Figure 3-4: HDD Retention Screws**

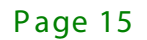

- S tep 5: Replace the HDD cover and secure it using three previously removed retention screws.
- <span id="page-24-0"></span>3.5 Wireles s LAN Module Ins tallation (Optional)

To install the optional wireless LAN (WLAN) module, please follow the steps below.

- S tep 1: **Remove the bottom surface**. See **Section [3.4.](#page-21-1)**
- S tep 2: **Remove the two knockout holes** for antenna installation. The two knockout holes are located on the rear panel of the uIBX-250-BW as shown in **[Figure 3-5](#page-24-1)**.

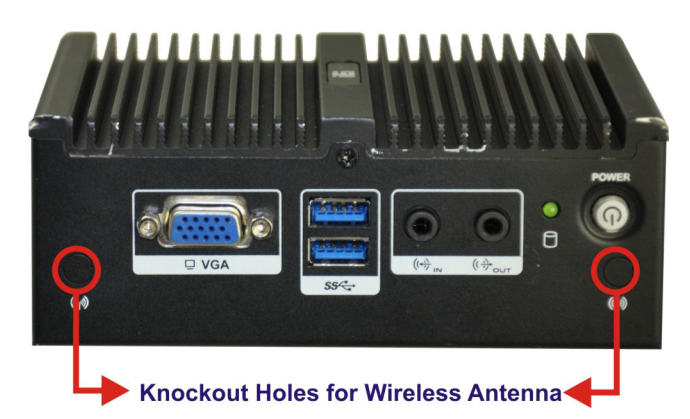

**Figure 3-5: Knockout Holes for Wireless Antenna**

<span id="page-24-1"></span>S tep 3: **Locate the PCIe Mini slot [\(Figure 3-6\)](#page-24-2)**.

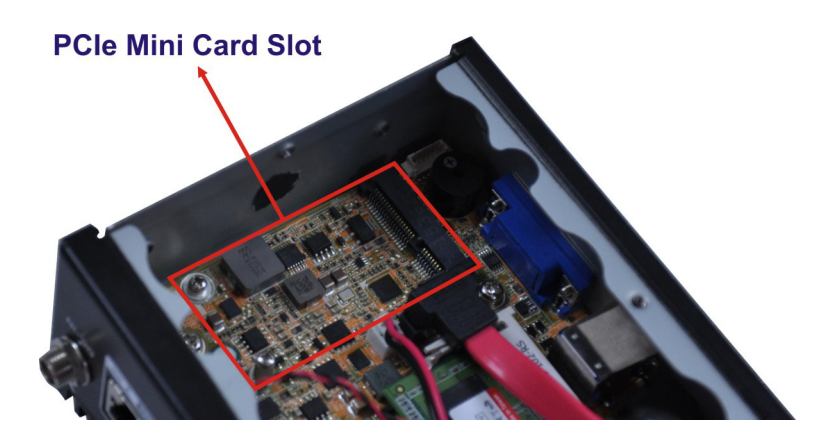

<span id="page-24-2"></span>**Figure 3-6: PCIe Mini Slot Location**

S tep 4: **Secure the WLAN module.** Secure the mechanical part to the WLAN card.

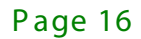

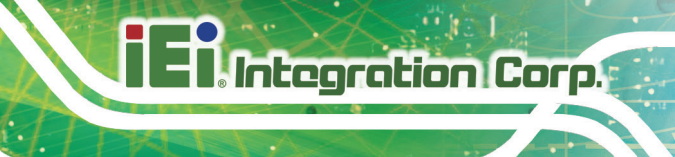

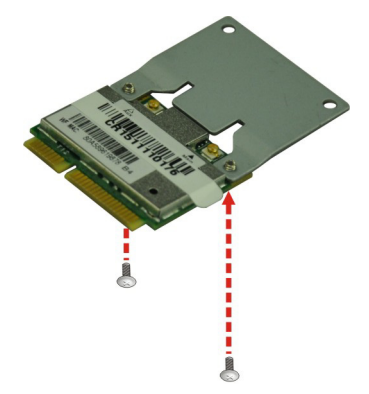

**Figure 3-7: Securing the WLAN Module**

<span id="page-25-0"></span>S tep 5: **Remove the retention screw.** Remove the retention screw for full-size card installation as shown in **[Figure 3-8](#page-25-1)**.

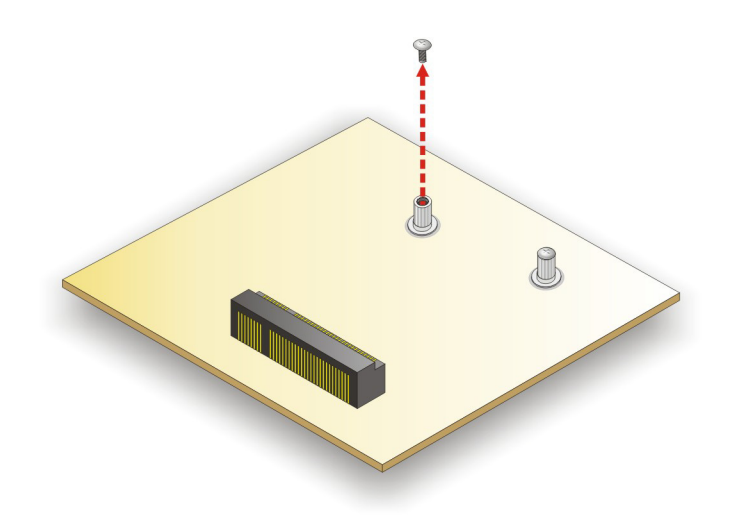

#### <span id="page-25-1"></span>**Figure 3-8: Removing the Retention Screw**

S tep 6: **Insert into the socket at an angle**. Line up the notch on the WLAN module with the notch on the slot. Slide the WLAN module into the slot at an angle of about 20º (**[Figure 3-9](#page-26-0)**).

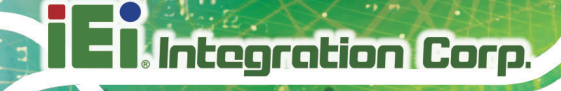

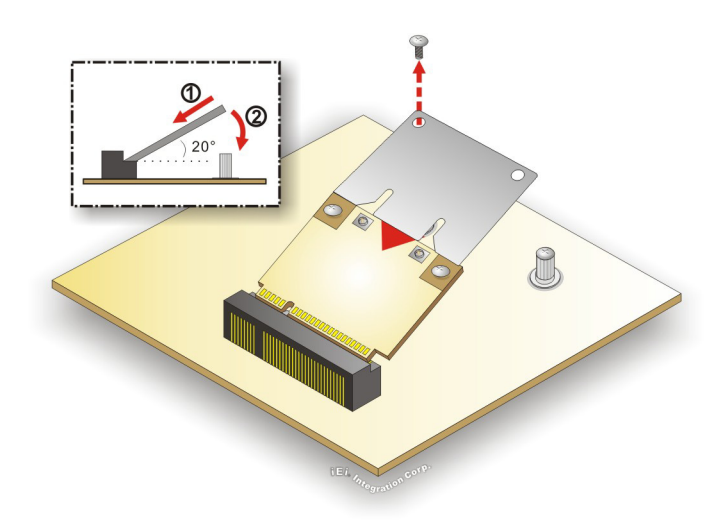

#### <span id="page-26-0"></span>**Figure 3-9: Inserting the WLAN Module**

- S tep 7: **Secure the WLAN module**. Secure the WLAN module with the retention screw previously removed (**[Figure 3-10](#page-26-1)**).
- S tep 8: **Connect the two RF cables** to the antenna connectors on the WLAN module (**[Figure 3-10](#page-26-1)**).

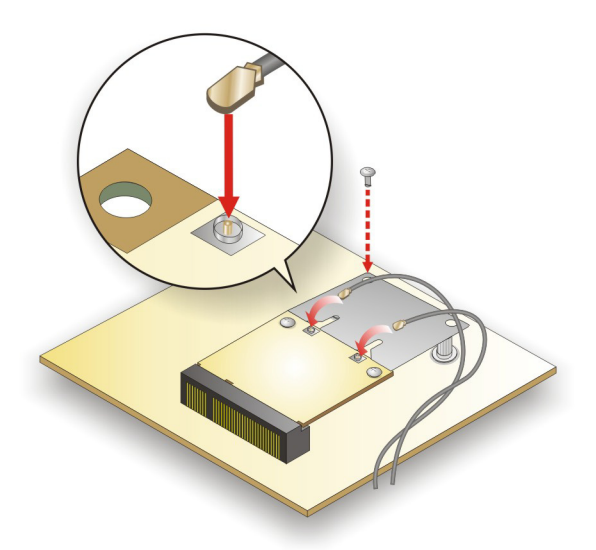

<span id="page-26-1"></span>**Figure 3-10: Securing WLAN Module and Connecting RF Cables**

S tep 9: **Remove the nut and washer from the SMA connector** at the other end of the RF cable.

Page 18

S tep 10: **Insert the SMA connector** to the antenna connector holes on the rear panel.

S tep 11: **Secure the SMA connector** by inserting the washer and tightening it with nut.

S tep 12: **Install the external antenna**.

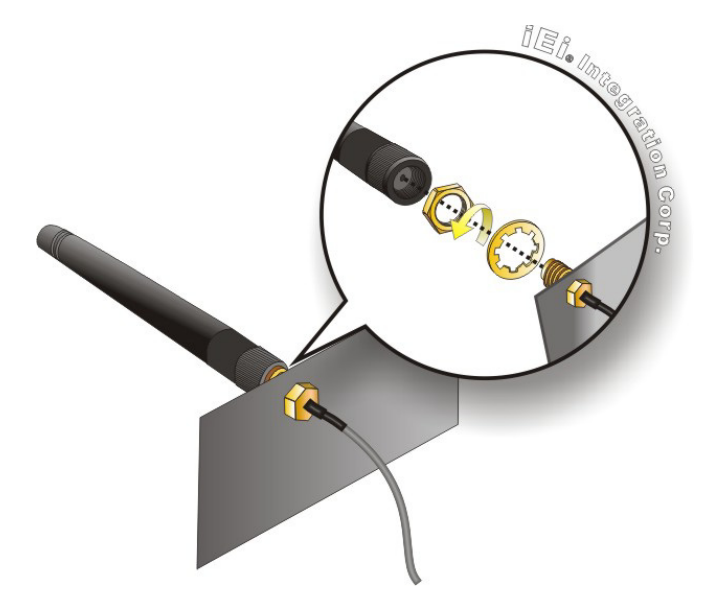

<span id="page-27-1"></span>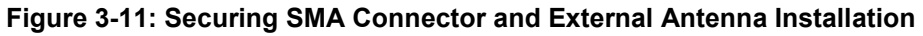

### <span id="page-27-0"></span>3.6 AT /AT X Mode S elec tion

AT or ATX power mode can be used on the uIBX-250-BW. The selection is made through an AT/ATX switch located on the rear panel [\(Figure 3-12\)](#page-28-2). To select AT mode or ATX mode, follow the steps below.

S tep 1: Locate the AT/ATX switch on the rear panel (**[Figure 3-12](#page-28-2)**).

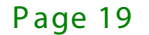

**ntegration Corp.** 

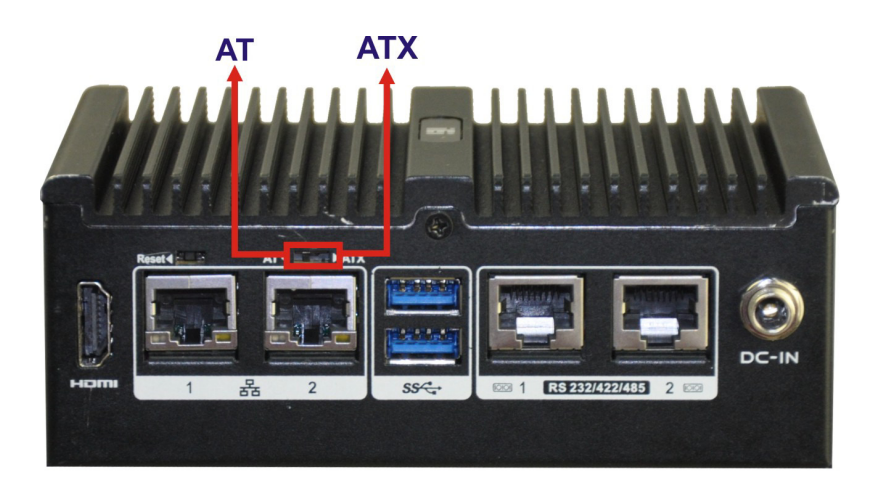

**Figure 3-12: AT/ATX Switch Location**

<span id="page-28-2"></span>S tep 2: Adjust the AT/ATX switch.

#### <span id="page-28-0"></span>3.6.1 AT P ower Mode

With the AT mode selected, the power is controlled by a central power unit rather than a power switch. The uIBX-250-BW panel PC turns on automatically when the power is connected. The AT mode benefits a production line to control multiple panel PCs from a central management center and other applications including:

- ATM
- Self-service kiosk
- Plant environment monitoring system
- Factory automation platform
- Manufacturing shop flow

#### <span id="page-28-1"></span>3.6.2 ATX P ower Mode

With the ATX mode selected, the uIBX-250-BW panel PC goes in a standby mode when it is turned off. The panel PC can be easily turned on via network or a power switch in standby mode. Remote power control is perfect for advertising applications since the broadcasting time for each panel PC can be set individually and controlled remotely. Other possible application includes:

- Security surveillance
- Point-of-Sale (POS)

Page 20

Advertising terminal

## <span id="page-29-0"></span>3.7 R es et the S ys tem

The reset button enables user to reboot the system when the system is turned on. To reboot the system, follow the steps below.

S tep 1: Locate the reset button on the rear panel (**[Figure 3-13](#page-29-2)**).

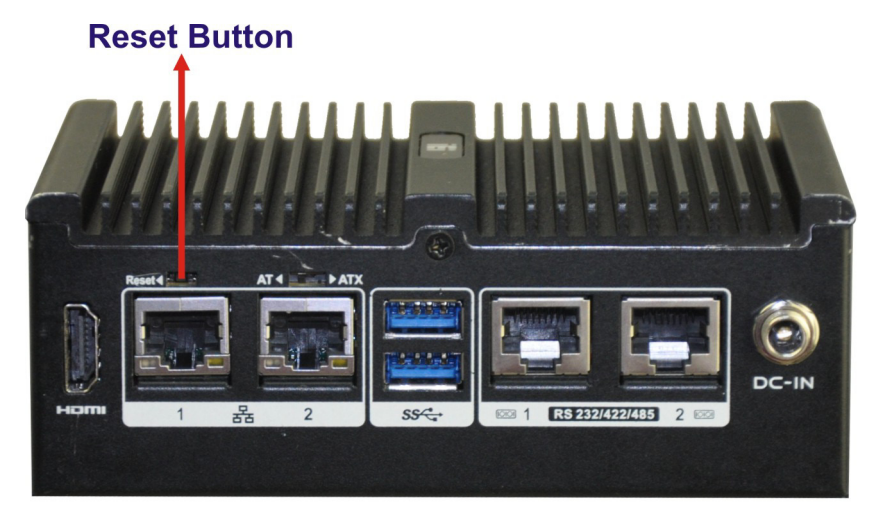

**Figure 3-13: Reset Button Location**

<span id="page-29-2"></span>S tep 2: Press the reset button.

### <span id="page-29-1"></span>3.8 Powering On/Off the S ys tem

- **Power on** the system: press the power button for 3 seconds
- **Power off** the system: press the power button for 6 seconds

<span id="page-29-3"></span>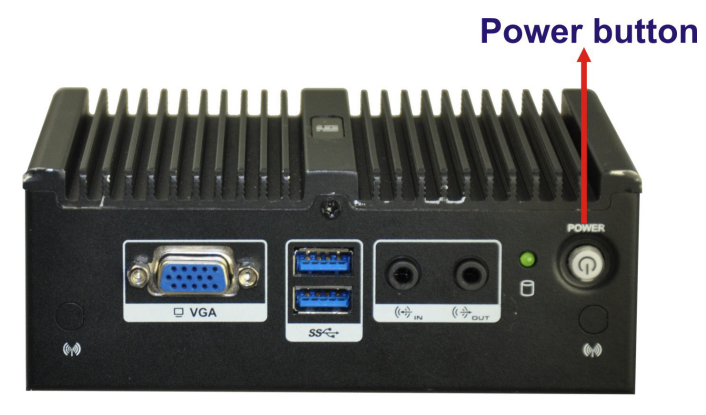

**Figure 3-14: Power Button Location**

**Integration Corp.** 

### <span id="page-30-0"></span>3.9 Mounting the S ys tem

<span id="page-30-1"></span>3.9.1 Mounting the S ys tem with Mounting B rackets

To mount the embedded system onto a wall or some other surface using the two mounting brackets, please follow the steps below.

- S tep 1: Turn the embedded system over.
- S tep 2: Align the two retention screw holes in each bracket with the corresponding retention screw holes on the left side and right side.
- S tep 3: Secure the brackets to the system by inserting two retention screws into each bracket as illustrated in **[Figure 3-15](#page-30-2)**.

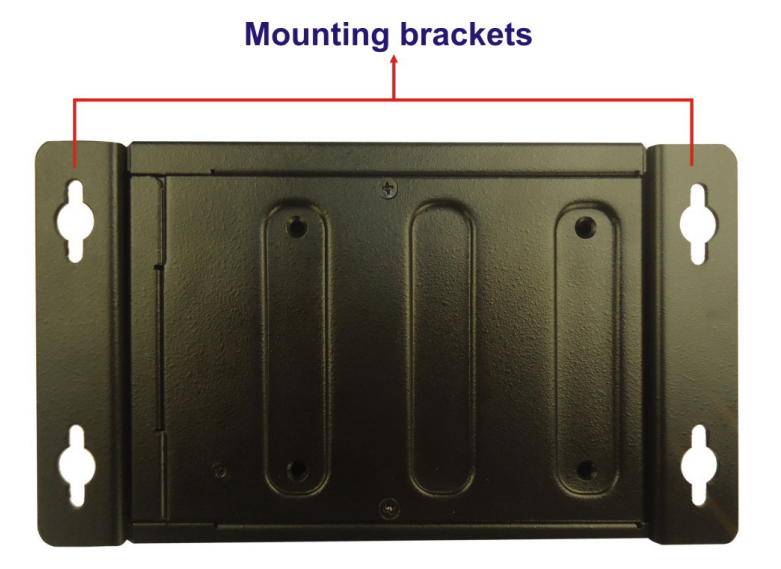

#### <span id="page-30-2"></span>**Figure 3-15: Mounting Bracket**

- S tep 4: Drill holes in the intended installation surface.
- S tep 5: Align the mounting holes in the sides of the mounting brackets with the predrilled holes in the mounting surface.
- S tep 6: Insert four retention screws, two in each bracket, to secure the system to the wall.

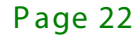

#### <span id="page-31-0"></span>3.9.2 Mounting the S ys tem with DIN R ail Mounting K it

To mount the uIBX-250-BW embedded system onto a DIN rail, please follow the steps below.

S tep 1: Attach the DIN rail mounting bracket to the bottom panel of the embedded

system. Secure the bracket to the embedded system with the supplied retention screws (**[Figure 3-16](#page-31-1)**).

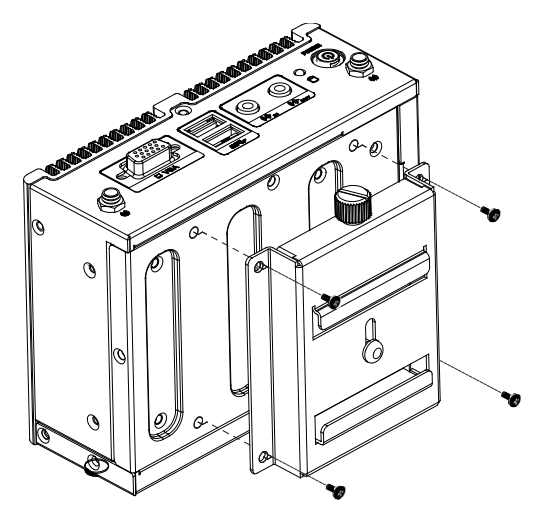

**Figure 3-16: DIN Rail Mounting Bracket**

<span id="page-31-1"></span>S tep 2: Make sure the inserted screw in the center of the bracket is at the lowest

position of the elongated hole (**[Figure 3-17](#page-31-2)**).

<span id="page-31-2"></span>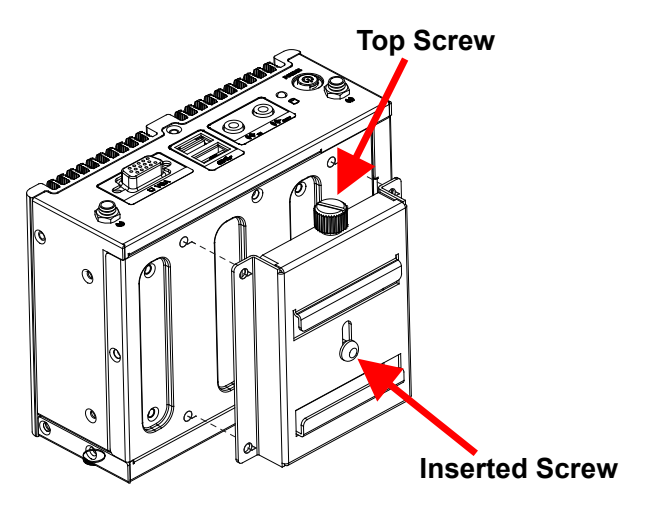

**Figure 3-17: Screw Locations**

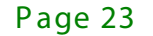

**Integration Corp.** 

S tep 3: Place the DIN rail flush against the back of the mounting bracket making sure

the edges of the rail are between the upper and lower clamps (**[Figure 3-18](#page-32-0)**).

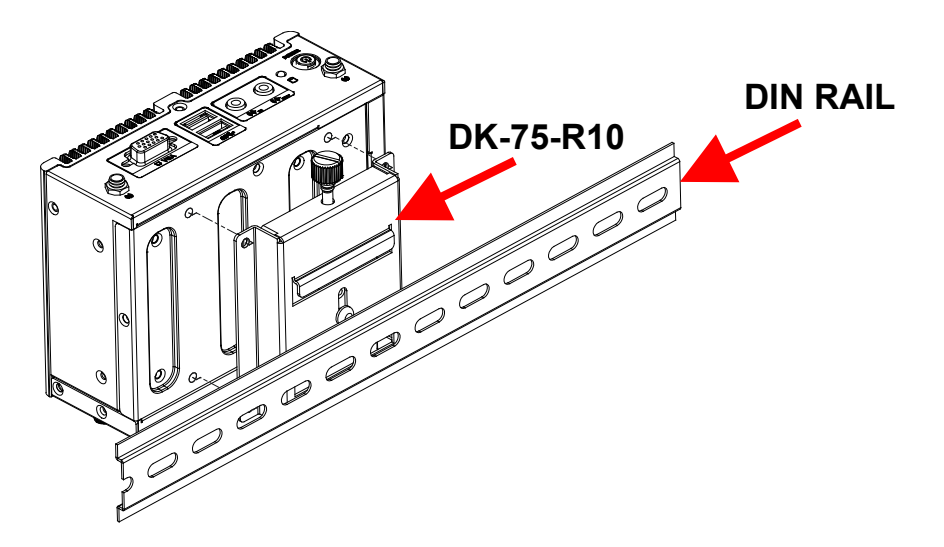

<span id="page-32-0"></span>**Figure 3-18: Mounting the DIN Rail**

**Integration Corp.** 

S tep 4: Secure the DIN rail to the mounting bracket by turning the top screw clockwise. This draws the lower clamp up and secures the embedded system to the DIN rail (**[Figure 3-19](#page-32-1)**).

<span id="page-32-1"></span>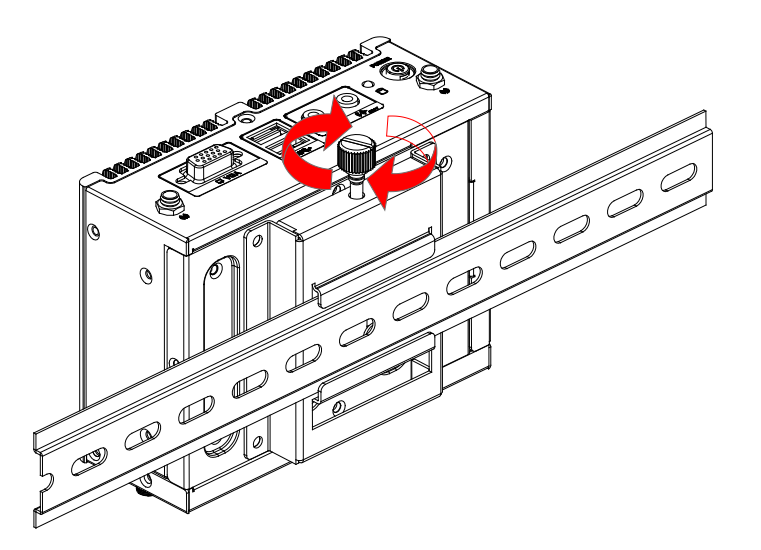

**Figure 3-19: Secure the Assembly to the DIN Rail**

### <span id="page-33-0"></span>3.10 R S -232/422/485 S erial P ort C onnec tion

The uIBX-250-BW has two RS-232/422/485 serial port connectors on the bottom panel. The two serial device slots (RJ-45) connect to a cable with a standard DB-9 connector at the other end (cables included). Follow the steps below to connect a serial device to the uIBX-250-BW.

- S tep 5: **Locate the RJ-45 connector**. The location of the RJ-45 serial port connector is shown in **Chapter 2**. The RJ-45 connectors for the serial ports can be identified easily as the RJ-45 for the network has two LEDs on the port, while the connectors for the serial cables don't.
- S tep 6: **Insert the RJ-45 to DB-9 cable.**
- S tep 7: **Insert the serial connector**. Insert the DB-9 connector of a serial device into the DB-9 connector on the cable. See **[Figure 3-20](#page-33-1)**.

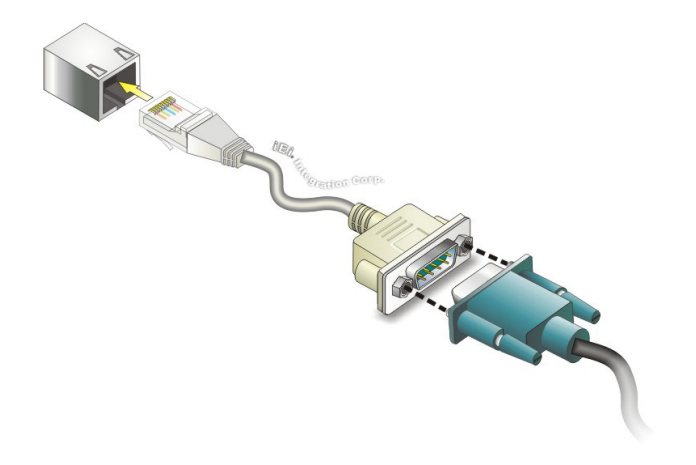

**Figure 3-20: Serial Device Connector**

<span id="page-33-1"></span>S tep 8: **Secure the connector**. Secure the serial device connector to the external interface by tightening the two retention screws on either side of the connector.

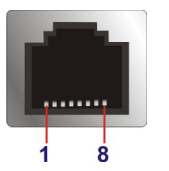

Integration Corp.

#### <span id="page-34-0"></span>**Figure 3-21: RJ-45 RS-232/422/485 Serial Port Connector**

| <b>Pin</b>     | <b>RS-232</b> | <b>RS-422</b> | <b>RS-485</b> |
|----------------|---------------|---------------|---------------|
| $\mathbf{1}$   | NDCD1         | TX-           | DATA-         |
| $\overline{2}$ | NDSR1         |               |               |
| 3              | NRX1          | $TX+$         | DATA+         |
| 4              | NRTS1         |               |               |
| 5              | NTX1          | $RX+$         |               |
| 6              | NCTS1         |               |               |
| 7              | NDTR1         | RX-           |               |
| 8              | NRI1          |               |               |

<span id="page-34-2"></span>**Table 3-1: RJ-45 RS-232/422/485 Serial Port Pinouts**

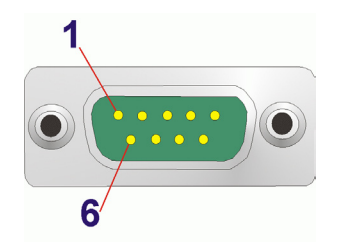

#### <span id="page-34-1"></span>**Figure 3-22: DB-9 RS-232/422/485 Connector Pinout Location**

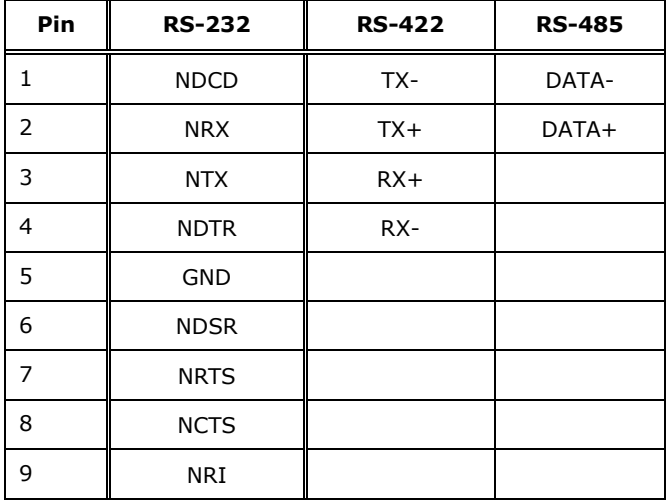

<span id="page-34-3"></span>**Table 3-2: DB-9 RS-232/422/485 Connector Pinouts**

Page 26

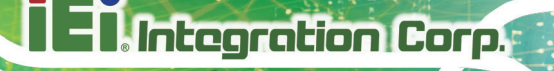

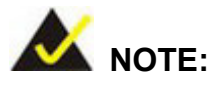

The communication protocol of the serial ports is set through the BIOS menu in "Advanced  $\rightarrow$  F81866 Super IO Configuration  $\rightarrow$  Serial Port 1/2 Configuration". Use the **Device Mode** BIOS option to configure the correspondent serial ports (refer to **Section[s 4.3.2.1.1](#page-43-0)** and **[4.3.2.1.2](#page-44-0)** for detailed information).

Page 27
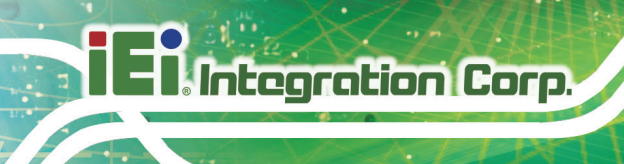

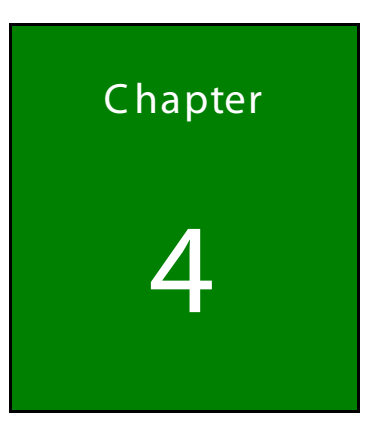

**BIOS** 

Page 28

## 4.1 Introduc tion

The BIOS is programmed onto the BIOS chip. The BIOS setup program allows changes to certain system settings. This chapter outlines the options that can be changed.

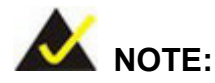

Some of the BIOS options may vary throughout the life cycle of the product and are subject to change without prior notice.

#### 4.1.1 S tarting S etup

The UEFI BIOS is activated when the computer is turned on. The setup program can be activated in one of two ways.

- 1. Press the **DELETE** or **F2** key as soon as the system is turned on or
- 2. Press the **DELETE** or **F2** key when the "**Press Del to enter SETUP**" message appears on the screen.

If the message disappears before the **DELETE** or **F2** key is pressed, restart the computer and try again.

#### 4.1.2 Us ing S etup

Use the arrow keys to highlight items, press **ENTER** to select, use the PageUp and PageDown keys to change entries, press **F1** for help and press **ESC** to quit. Navigation keys are shown in.

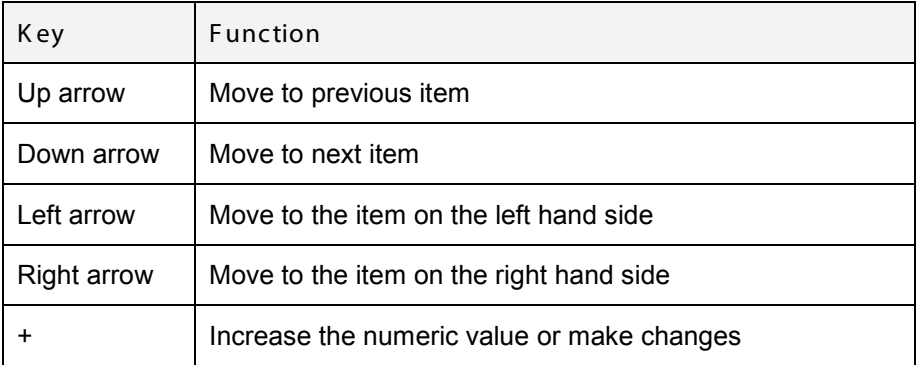

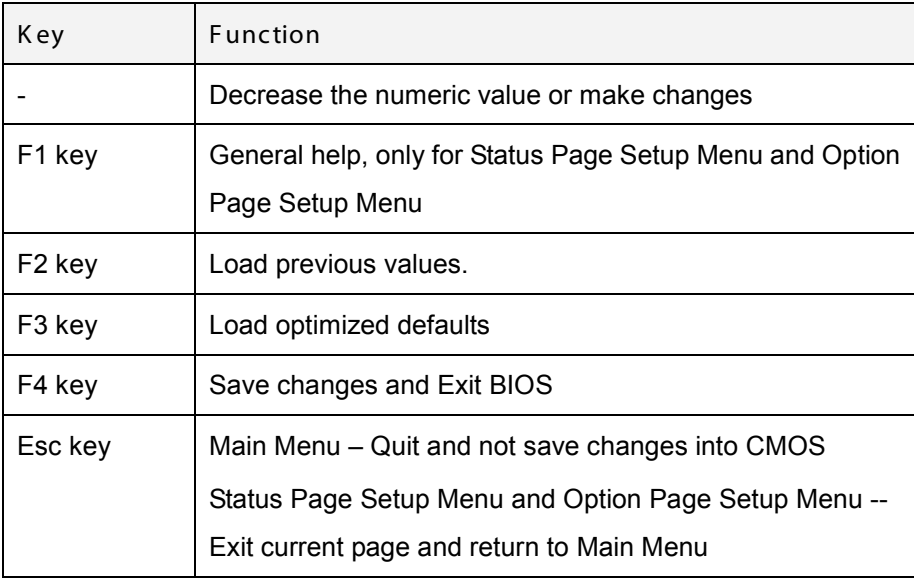

#### **Table 4-1: BIOS Navigation Keys**

#### 4.1.3 Getting Help

When **F1** is pressed a small help window describing the appropriate keys to use and the possible selections for the highlighted item appears. To exit the Help Window press **ESC** or the **F1** key again.

#### 4.1.4 Unable to R eboot after C onfiguration C hanges

If the computer cannot boot after changes to the system configuration is made, CMOS defaults. Use the jumper described in Chapter **3**.

#### 4.1.5 B IOS Menu B ar

The **menu bar** on top of the BIOS screen has the following main items:

- Main Changes the basic system configuration.
- Advanced Changes the advanced system settings.
- Chipset Changes the chipset settings.
- Security Sets User and Supervisor Passwords.
- Boot Changes the system boot configuration.
- Save & Exit Selects exit options and loads default settings

The following sections completely describe the configuration options found in the menu items at the top of the BIOS screen and listed above.

## 4.2 Main

The **Main** BIOS menu (**BIOS [Menu](#page-39-0) 1**) appears when the **BIOS Setup** program is entered. The **Main** menu gives an overview of the basic system information.

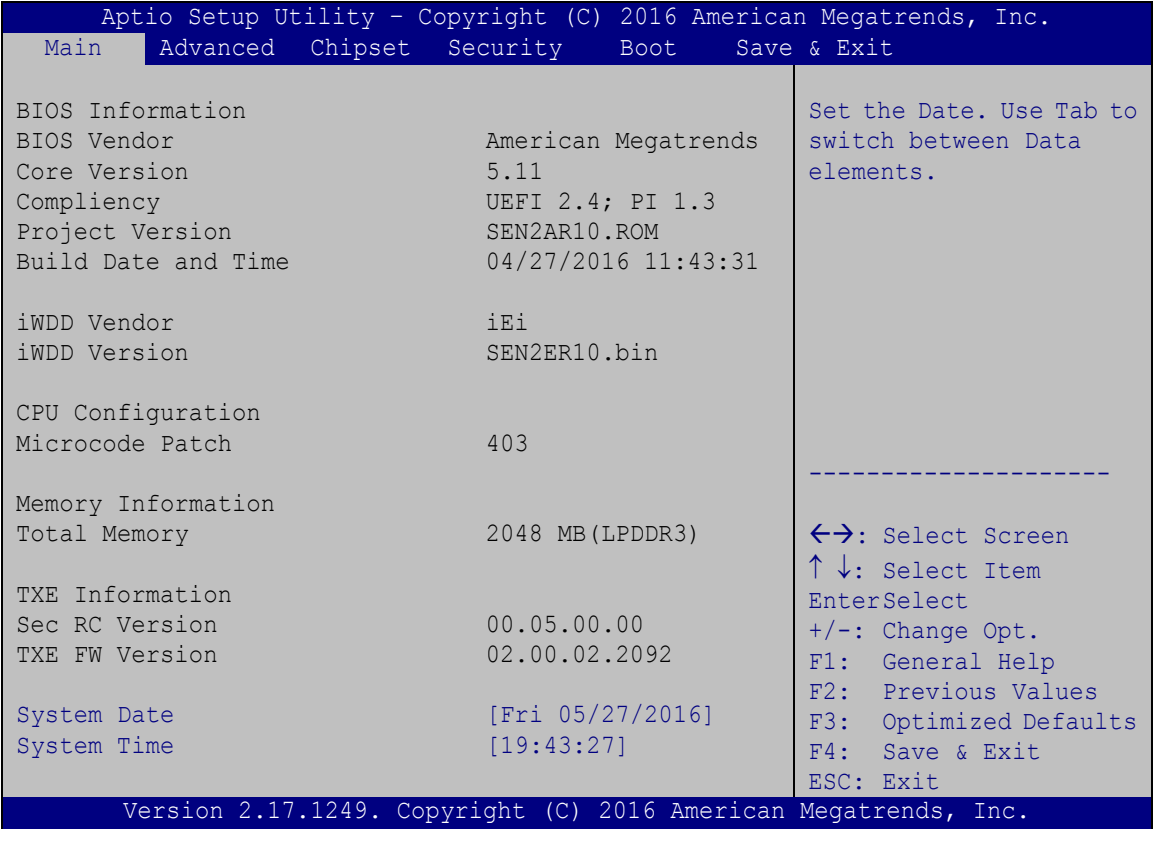

#### <span id="page-39-0"></span>**BIOS Menu 1: Main**

The System Overview field also has two user configurable fields:

#### $\rightarrow$  System Date [xx/xx/xx]

Use the **System Date** option to set the system date. Manually enter the day, month and year.

#### $\rightarrow$  System Time [xx: xx: xx]

Use the **System Time** option to set the system time. Manually enter the hours, minutes and seconds.

## 4.3 Advanced

Use the **Advanced** menu (**BIOS [Menu](#page-40-0) 2**) to configure the CPU and peripheral devices through the following sub-menus:

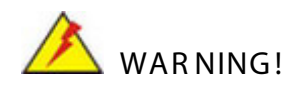

Setting the wrong values in the sections below may cause the system to malfunction. Make sure that the settings made are compatible with the hardware.

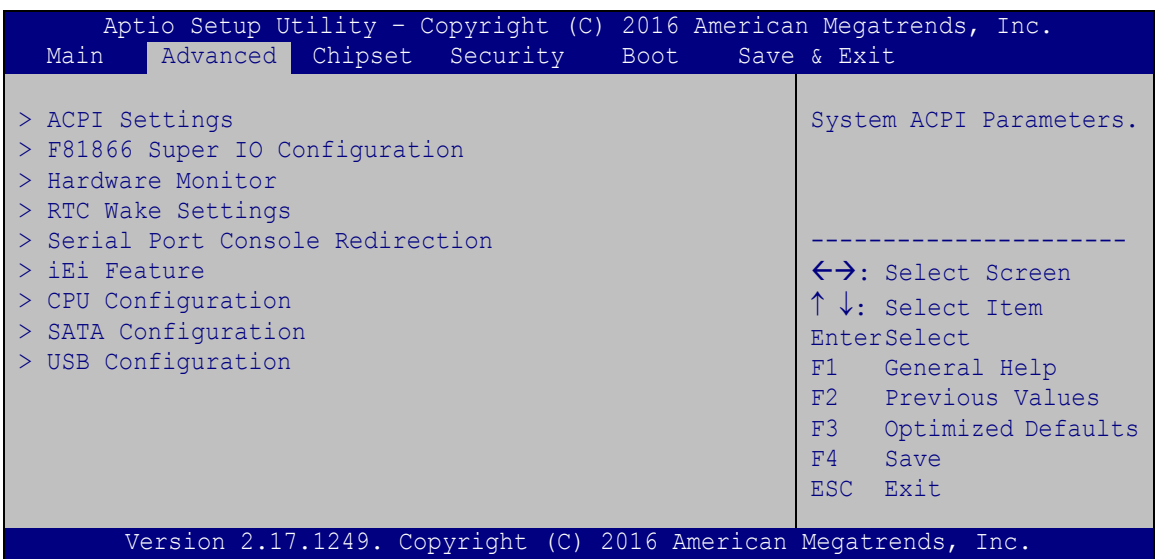

#### <span id="page-40-0"></span>**BIOS Menu 2: Advanced**

#### 4.3.1 ACPI Settings

The **ACPI Settings** menu (**BIOS [Menu](#page-41-0) 3**) configures the Advanced Configuration and Power Interface (ACPI) options.

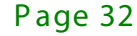

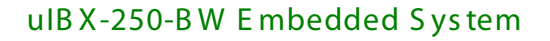

|                                   | Aptio Setup Utility - Copyright (C) 2016 American Megatrends, Inc. |                                                                                                    |
|-----------------------------------|--------------------------------------------------------------------|----------------------------------------------------------------------------------------------------|
| Advanced                          |                                                                    |                                                                                                    |
| ACPI Settings<br>ACPI Sleep State | [S3 (Suspend to RAM]                                               |                                                                                                    |
|                                   |                                                                    | $\leftrightarrow$ : Select Screen<br>$\uparrow \downarrow$ : Select Item<br><b>EnterSelect</b><br>$+/-$ : Change Opt.<br>F1: General Help<br>F2: Previous Values<br>F3: Optimized Defaults<br>F4: Save & Exit<br>ESC: Exit |
|                                   | Version 2.17.1249. Copyright (C) 2016 American Megatrends, Inc.    |                                                                                                    |

<span id="page-41-0"></span>**BIOS Menu 3: ACPI Configuration** 

ACPI Sleep State [S3 only (Suspend to RAM)]

The fields in ACPI Sleep State option cannot be changed.

- $\rightarrow$ **Suspend Disabled** Disable the suspend function.
- → S3 (Suspend to DEFAULT The caches are flushed and the CPU is powered RAM) off. Power to the RAM is maintained. The computer returns slower to a working state, but more power is saved.

## 4.3.2 F81866 S uper IO C onfiguration

Use the **F81866 Super IO Configuration** menu (**BIOS [Menu](#page-54-0) 12**) to set or change the configurations for the serial ports.

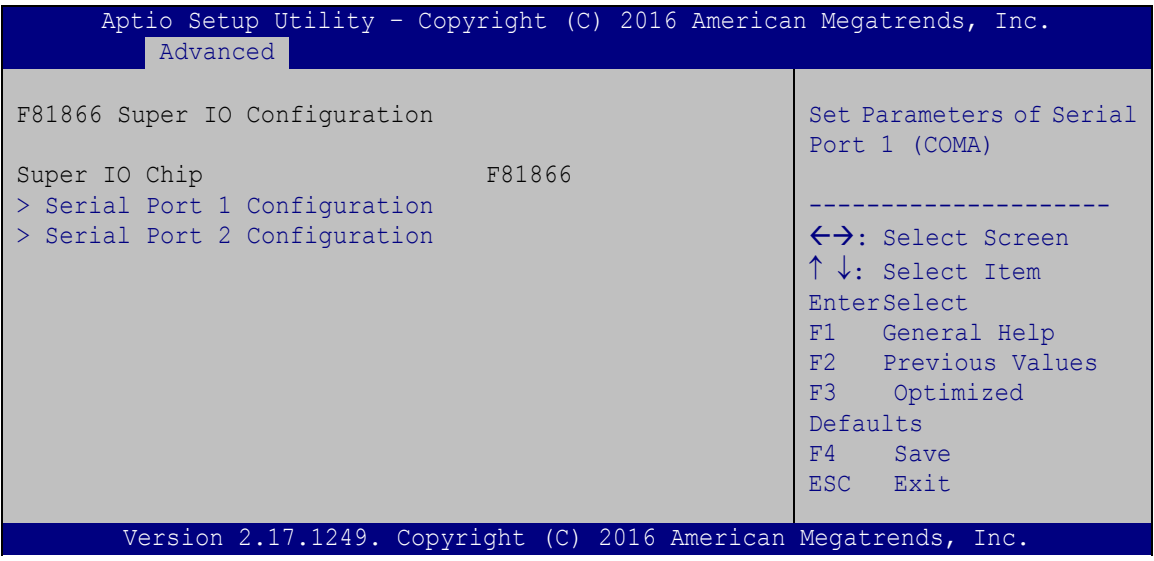

**BIOS Menu 4: Super IO Configuration**

## 4.3.2.1 Serial Port n Configuration

Use the **Serial Port n Configuration** menu (**BIOS [Menu](#page-42-0) 5**) to configure the serial port n.

|             | Aptio Setup Utility - Copyright (C) 2013 American Megatrends, Inc.<br>Advanced |                   |                                                                                                    |
|-------------|--------------------------------------------------------------------------------|-------------------|----------------------------------------------------------------------------------------------------|
|             | Serial Port 1 Configuration                                                    |                   | Enable or Disable Serial<br>Port (COM)                                                                            |
| Serial Port |                                                                                | [Enabled]         |                                                                                                    |
|             | Device Settings                                                                | $IO=3F8h; IRO=4$  |                                                                                                    |
|             |                                                                                |                   |                                                                                                    |
| Device Mode | Change Settings                                                                | [Auto]<br>[RS232] | $\leftrightarrow$ : Select Screen<br>$\uparrow \downarrow$ : Select Item<br><b>EnterSelect</b><br>F1 General Help |
|             |                                                                                |                   | F2 Previous Values                                                                                                |
|             |                                                                                |                   | F3 Optimized                                                                                                    |
|             |                                                                                |                   | Defaults                                                                                                    |
|             |                                                                                |                   | F4<br>Save                                                                                                    |
|             |                                                                                |                   | ESC Exit                                                                                                    |
|             | Version 2.16.1242. Copyright (C) 2013 American Megatrends, Inc.                |                   |                                                                                                    |

<span id="page-42-0"></span>**BIOS Menu 5: Serial Port 1 Configuration Menu**

Page 34

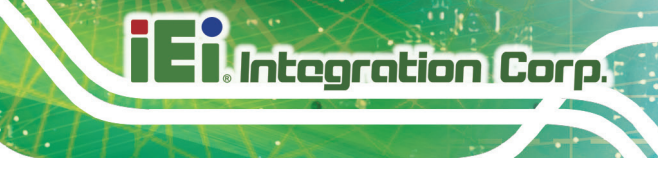

## 4.3.2.1.1 S erial P ort 1 C onfiguration

 $\rightarrow$  Serial Port [Enabled]

Use the **Serial Port** option to enable or disable the serial port.

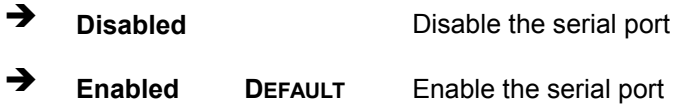

#### $\rightarrow$  Change Settings [Auto]

Use the **Change Settings** option to change the serial port IO port address and interrupt address.

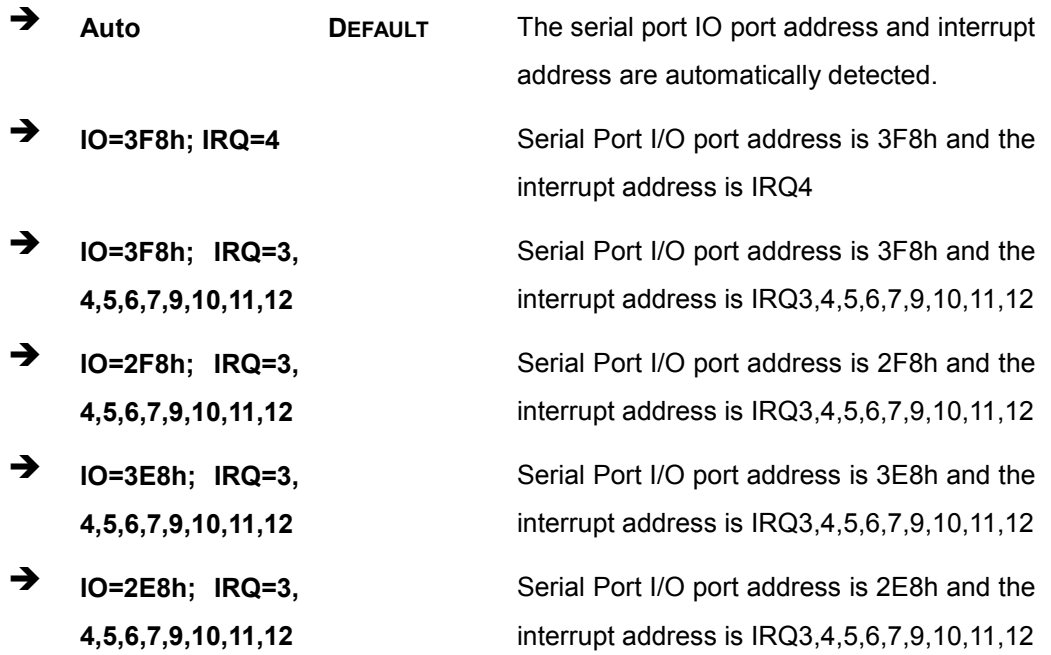

#### → Device Mode [R S 232]

Use the **Device Mode** option to select the serial port mode.

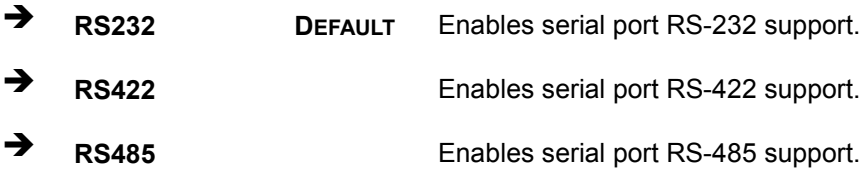

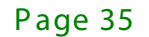

## 4.3.2.1.2 S erial P ort 2 C onfiguration

 $\rightarrow$  Serial Port [Enabled]

Use the **Serial Port** option to enable or disable the serial port.

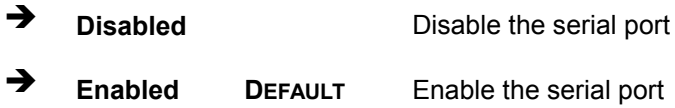

#### → Change Settings [Auto]

Use the **Change Settings** option to change the serial port IO port address and interrupt address.

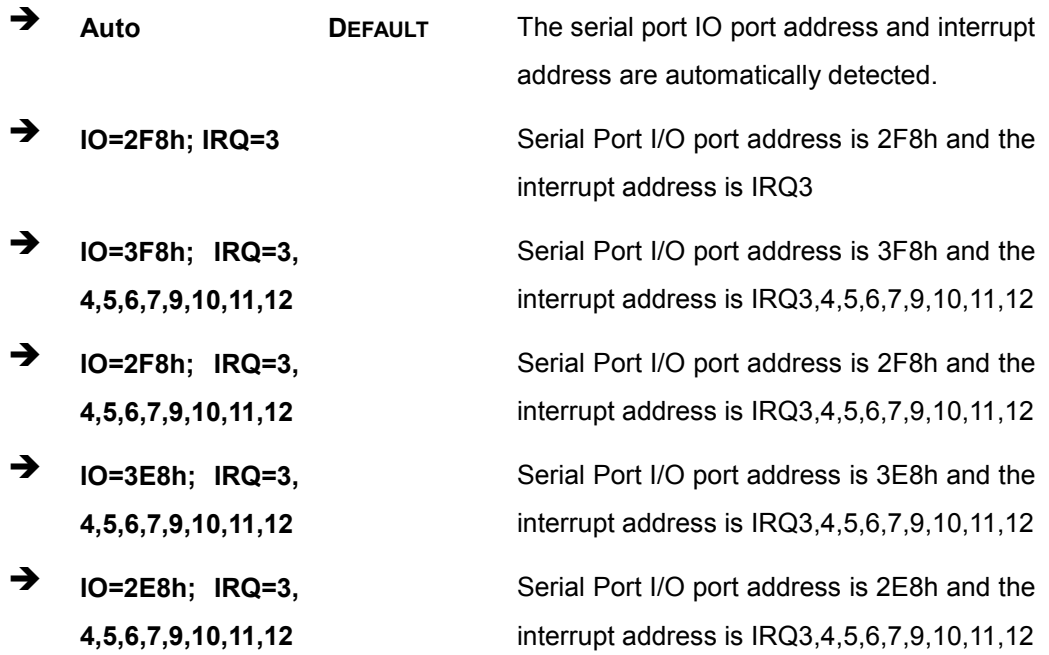

#### → Device Mode [R S 232]

Use the **Device Mode** option to select the serial port mode.

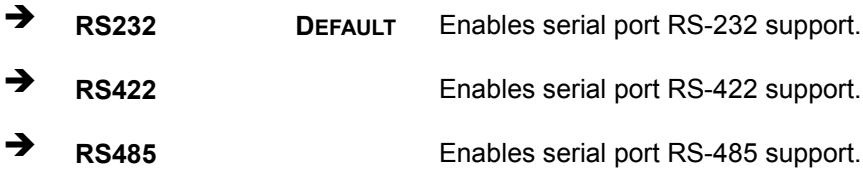

Page 36

#### 4.3.3 Hardware Monitor

The Hardware Monitor menu (**BIOS [Menu](#page-45-0) 6**) contains the fan configuration submenus and displays operating temperature, fan speeds and system voltages.

|                                                                                                    | Aptio Setup Utility - Copyright (C) 2016 American Megatrends, Inc.                                                                   |                                                                                                    |
|----------------------------------------------------------------------------------------------------|----------------------------------------------------------------------------------------------------|----------------------------------------------------------------------------------------------------|
| Advanced                                                                                                    |                                                                                                    |                                                                                                    |
| PC Health Status                                                                                                    |                                                                                                    | Enable or Disable Smart<br>Fan                                                                                                    |
| > Smart Fan Function                                                                                                    |                                                                                                    |                                                                                                    |
| CPU temperature<br>DRAM temperature<br>SYS temperature<br>Fan1 Speed<br>VCC0 CPU<br><b>VGG</b><br><b>VDDO</b><br><b>PSV</b><br>P12V | $: +40 \text{ C}$<br>$: +38$ C<br>$: +43$ C<br>:N/A<br>$: +0.850$ V<br>$: +0.727$ V<br>$: +1.337$ V<br>$: +5.048$ V<br>$: +12.182$ V | $\leftrightarrow$ : Select Screen<br>$\uparrow \downarrow$ : Select Item<br><b>EnterSelect</b><br>+ - Change Opt.<br>F1 General Help<br>F2 Previous Values<br>F3 Optimized Defaults |
|                                                                                                    | Version 2.17.1249. Copyright (C) 2016 American Megatrends, Inc.                                                                      | Save & Exit<br>F4<br><b>ESC</b><br>Exit                                                                                                    |

<span id="page-45-0"></span>**BIOS Menu 6: Hardware Monitor**

#### $\rightarrow$  PC Health Status

The following system parameters and values are shown. The system parameters that are monitored are:

- **Temperatures:** 
	- o CPU Temperature
	- o DRAM temperature
	- o SYS temperature
- **Fan Speed:** 
	- o CPU Fan Speed
- Voltages:
	- o VCC0\_CPU
	- o VGG
	- o VDDQ

Page 37

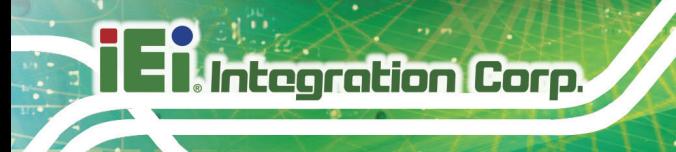

o PSV o P12V

4.3.3.1 Smart Fan Mode Configuration

Use the **Smart Fan Mode Configuration submenu** (**BIOS [Menu](#page-46-0) 7**) to configure fan temperature and speed settings.

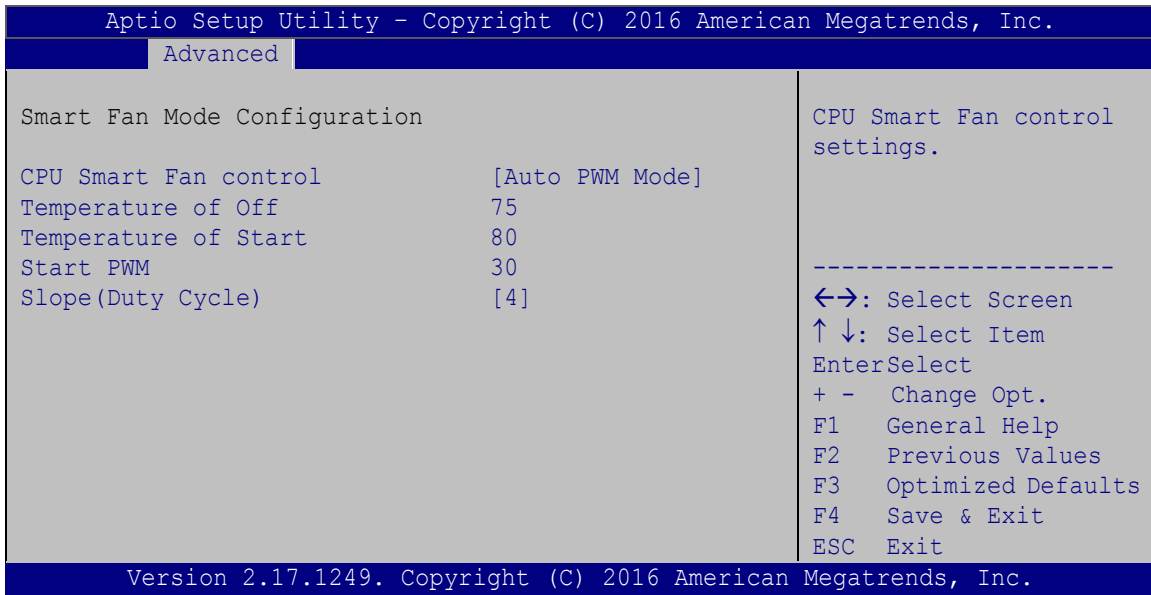

<span id="page-46-0"></span>**BIOS Menu 7: Smart Fan Mode Configuration**

→ CPU Smart Fan control [Auto PWM Mode]

Use the **CPU Smart Fan control** BIOS option to configure the CPU Smart Fan.

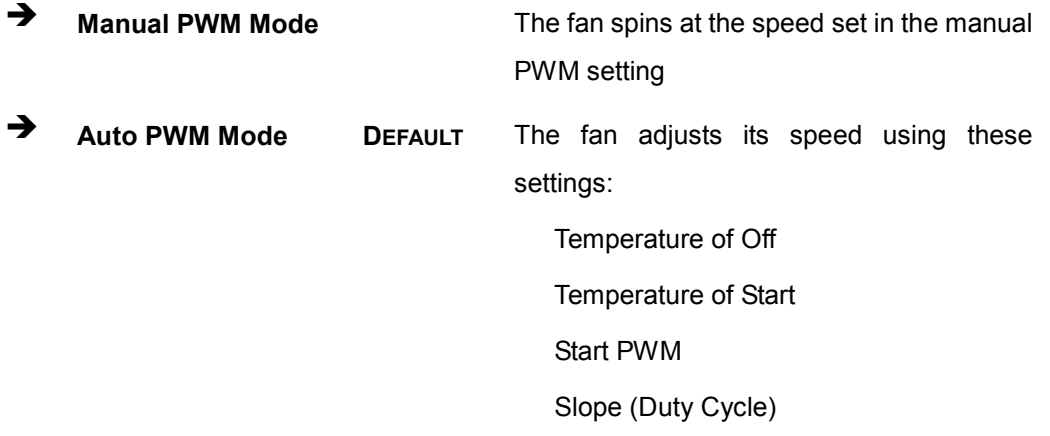

Page 38

Temperature of Off [75]

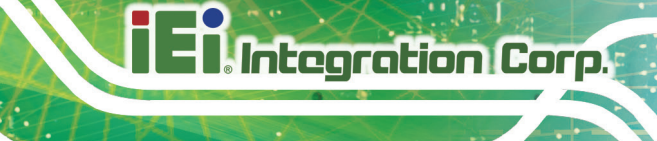

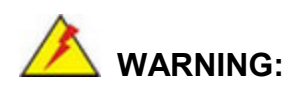

Setting this value too high may cause the fan to speed up only when the CPU is at a very high temperature and therefore cause the system to be damaged.

The **Temperature of Off** option can only be set if the **CPU Smart Fan control** option is set to **Auto Mode**. If the CPU temperature is lower than **Temperature of Off**, the fan speed change to be lowest. To set a value, select the **Temperature of Off** option and enter a decimal number between 0 and 127. The temperature range is specified below.

- Minimum Value: 0°C
- Maximum Value: 127°C
- Temperature of S tart [80

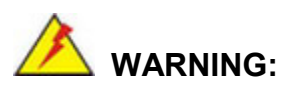

Setting this value too high may cause the fan to rotate at full speed only when the CPU is at a very high temperature and therefore cause the system to be damaged.

The **Temperature of Start** option can only be set if the **CPU Smart Fan control** option is set to **Auto Mode**. If the CPU temperature is between **Temperature of Off** and **Temperature of Start**, the fan speed change to be **Start PWM**. To set a value, select the **Temperature of Start** option and enter a decimal number between 0 and 127. The temperature range is specified below.

- Minimum Value: 0°C
- Maximum Value: 127°C
- S tart PWM [30]

The **Start PWM** option can only be set if the **CPU Smart Fan control** option is set to **Auto Mode**. Use the **Start PWM** option to set the PWM start value. To set a value, select the **Start PWM** option and enter a decimal number between 0 and 100. The temperature range is specified below.

- Minimum Value: 0
- Maximum Value: 100
- $\rightarrow$  Slope (Duty Cycle) [4]

The **Slope (Duty Cycle)** option can only be set if the **CPU Smart Fan control** option is set to **Auto Mode**. Use the **Slope (Duty Cycle)** option to select the linear rate at which the PWM mode increases with respect to an increase in temperature. A list of available options is shown below:

- $\Omega$
- 1
- 2
- 4
- 8
- 16

#### 4.3.4 RTC Wake Settings

The **RTC Wake Settings** menu (**BIOS [Menu](#page-49-0) 8**) configures RTC wake event.

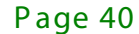

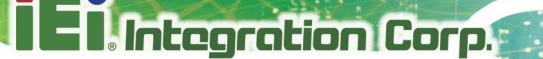

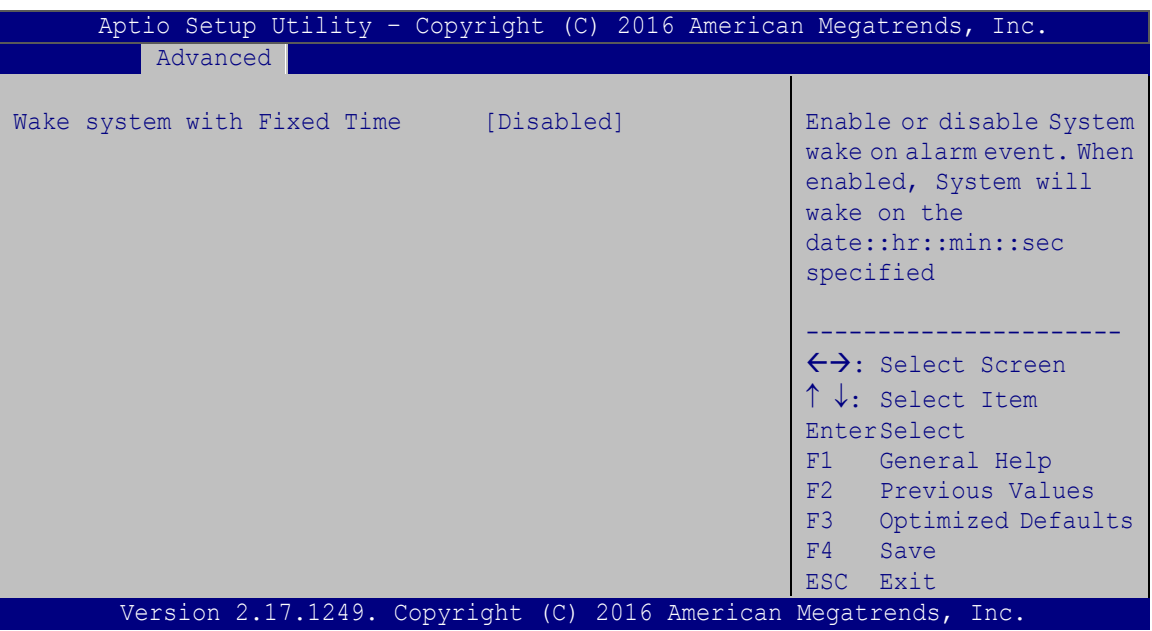

#### <span id="page-49-0"></span>**BIOS Menu 8: RTC Wake Settings**

 $\rightarrow$  Wake system with Fixed Time [Disabled]

Use the **Wake system with Fixed Time** option to enable or disable the system wake on alarm event.

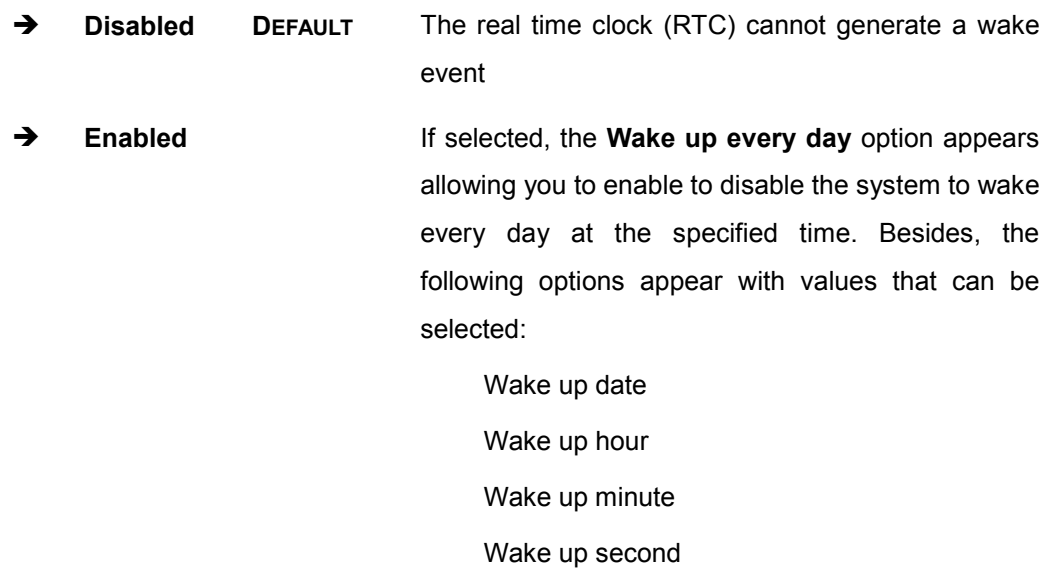

After setting the alarm, the computer turns itself on from a suspend state when the alarm goes off.

## 4.3.5 S erial P ort C ons ole R edirec tion

The **Serial Port Console Redirection** menu (**BIOS [Menu](#page-59-0) 17**) allows the console redirection options to be configured. Console redirection allows users to maintain a system remotely by re-directing keyboard input and text output through the serial port.

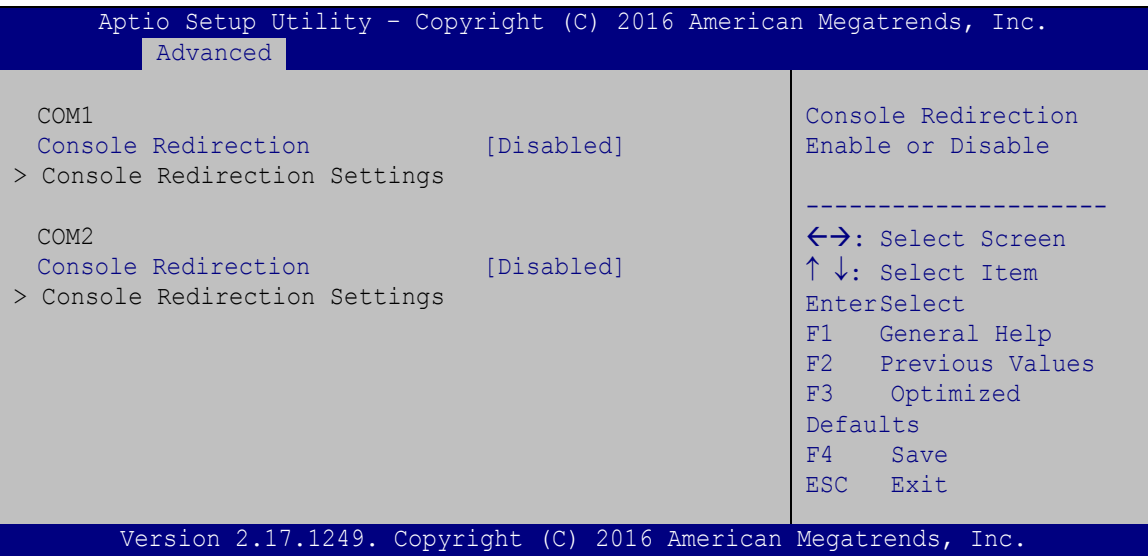

**BIOS Menu 9: Serial Port Console Redirection**

→ Console Redirection [Disabled]

Use **Console Redirection** option to enable or disable the console redirection function.

- **Disabled DEFAULT** Disabled the console redirection function **Enabled** Enabled the console redirection function
- 4.3.5.1 C ons ole R edirec tion S ettings

The **Console Redirection Settings** menu (**BIOS [Menu](#page-51-0) 10**) allows the console redirection options to be configured. The option is active when Console Redirection option is enabled.

| Aptio Setup Utility - Copyright (C) 2016 American Megatrends, Inc.<br>Advanced                               |                                                          |                                                                                                    |
|----------------------------------------------------------------------------------------------------|----------------------------------------------------------|----------------------------------------------------------------------------------------------------|
| COM1<br>Console Redirection Settings<br>Terminal Type<br>Bits per second<br>Data Bits<br>Parity<br>Stop Bits | [ANSI]<br>[115200]<br>[8]<br>[None]<br>$\lceil 1 \rceil$ | Emulation: ANSI:<br>Extended ASCII char set.<br>VT100: ASCII char set.<br>VT100+: Extends VT100 to<br>support color, function<br>keys, etc. VT-UTF8: Uses<br>UTF8 encoding to map<br>Unicode chars onto 1 or |
|                                                                                                    |                                                          | more bytes.<br>←→: Select Screen<br>$\uparrow \downarrow$ : Select Item<br>EnterSelect<br>F1 General Help<br>F2 Previous Values<br>F3 Optimized<br>Defaults<br>F4 Save<br>ESC Exit                           |
| Version 2.17.1249. Copyright (C) 2016 American Megatrends, Inc.                                              |                                                          |                                                                                                    |

<span id="page-51-0"></span>**BIOS Menu 10: Console Redirection Settings**

 $\rightarrow$  Terminal Type [ANSI]

Use the **Terminal Type** option to specify the remote terminal type.

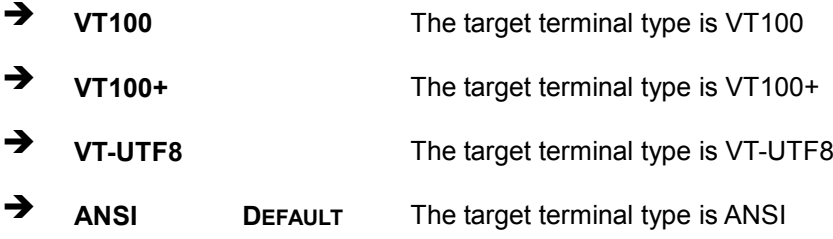

#### $\rightarrow$  Bits per second [115200]

Use the **Bits per second** option to specify the serial port transmission speed. The speed must match the other side. Long or noisy lines may require lower speeds.

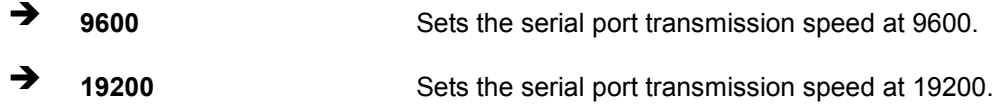

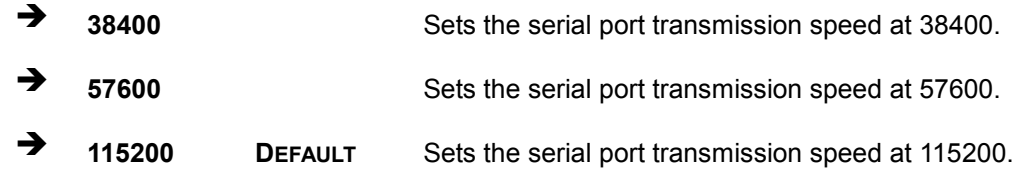

 $\rightarrow$  Data Bits [8]

**Integration Corp.** 

Use the **Data Bits** option to specify the number of data bits.

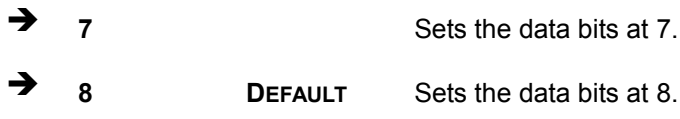

#### $\rightarrow$  Parity [None]

Use the **Parity** option to specify the parity bit that can be sent with the data bits for detecting the transmission errors.

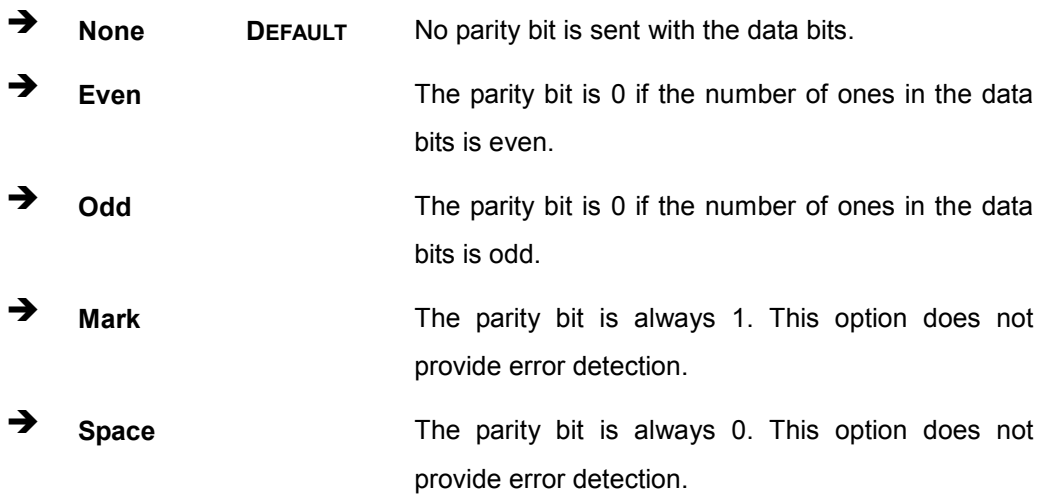

#### $\rightarrow$  Stop Bits [1]

Use the **Stop Bits** option to specify the number of stop bits used to indicate the end of a serial data packet. Communication with slow devices may require more than 1 stop bit.

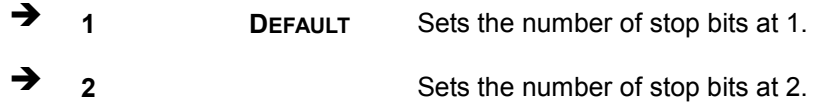

Page 44

## 4.3.6 iEi Feature

Use the iEi Feature menu (BIOS Menu 11) to configure the iEi features.

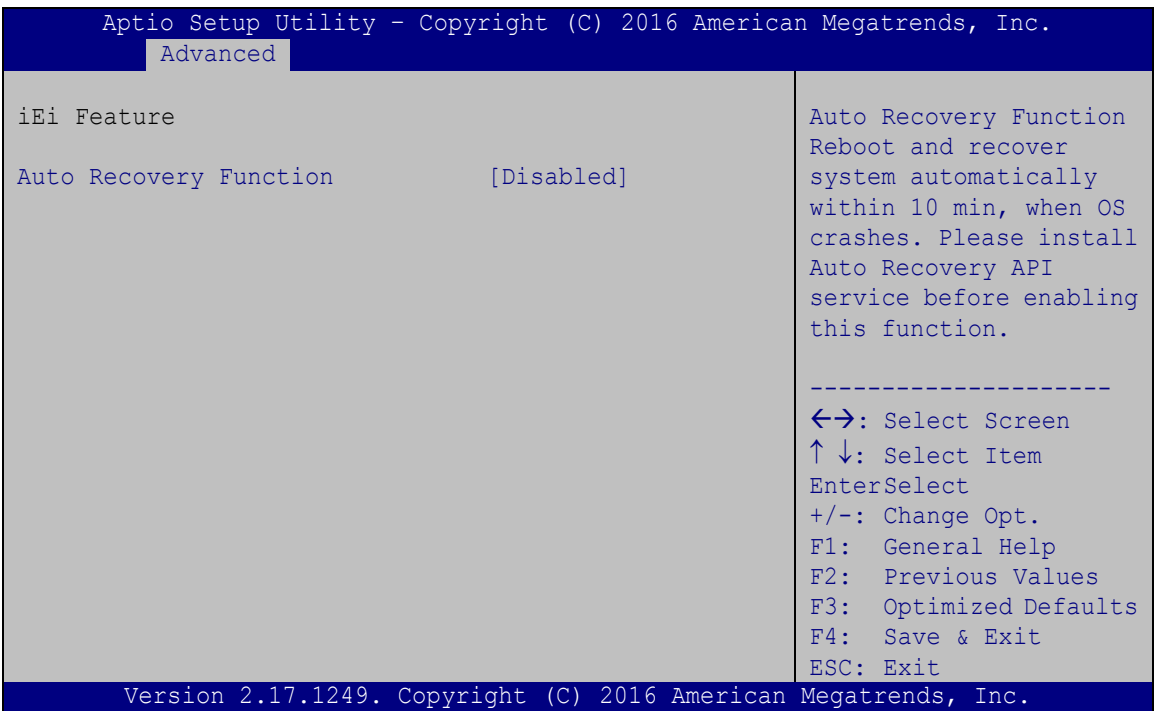

<span id="page-53-0"></span>**BIOS Menu 11: iEi Feature** 

Auto Recovery Function [Disabled]

Use Auto Recovery Function option to enable or disable the auto recovery function.

→ **Disabled** Disabled the auto recovery function **DEFAULT** → **Enabled** Enabled the auto recovery function

## 4.3.7 CPU Configuration

Use the **CPU Configuration** menu (**BIOS [Menu](#page-54-0) 12**) to view detailed CPU specifications and configure the CPU.

| Aptio Setup Utility - Copyright (C) 2016 American Megatrends, Inc.<br>Advanced |                                       |                                                                          |  |
|--------------------------------------------------------------------------------|---------------------------------------|--------------------------------------------------------------------------|--|
| CPU Configuration                                                              |                                       | When enabled, a VMM can<br>utilize the additional                        |  |
| Intel (R) Celeron (R) CPU N3160 @ 1.60GHz<br>CPU Signature<br>Microcode Patch  | 406C4<br>403                          | hardware capabilities<br>provided by Vanderpool                          |  |
| Max CPU Speed<br>Min CPU Speed                                                 | 1600 MHz<br>480 MHz                   | Technology.                                                              |  |
| Processor Cores<br>Intel HT Technology                                         | $\overline{4}$<br>Not Supported       |                                                                          |  |
| Intel VT-x Technology                                                          | Supported                             |                                                                          |  |
| L1 Data Cache<br>L1 Code Cache                                                 | 24 KB x 4<br>32 KB x 4                |                                                                          |  |
| L2 Cache<br>L3 Cache                                                           | $1024$ KB $\times$ 2<br>Not. Present. | $\leftrightarrow$ : Select Screen<br>$\uparrow \downarrow$ : Select Item |  |
| CPU Speed<br>$64 - bit$                                                        | 1834 MHz<br>Supported                 | EnterSelect<br>F1 General Help                                           |  |
| Intel Virtualization Technology                                                | [Enabled]                             | F <sub>2</sub> Previous Values<br>F3 Optimized                           |  |
| <b>EIST</b><br>CPU C state Report                                              | [Enabled]<br>[Enabled]                | Defaults<br>F4<br>Save                                                   |  |
| Version 2.17.1249. Copyright (C) 2016 American Megatrends, Inc.                |                                       | ESC Exit                                                                 |  |

<span id="page-54-0"></span>**BIOS Menu 12: CPU Configuration**

 $\rightarrow$  Intel® Virtualization Technology [Disabled]

Use the **Intel® Virtualization Technology** option to enable or disable virtualization on the system. When combined with third party software, Intel Virtualization technology allows several OSs to run on the same system at the same time.

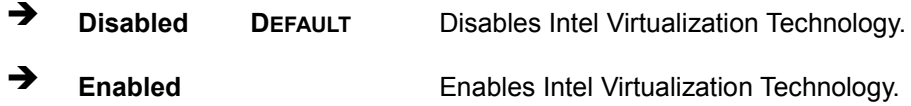

#### $\rightarrow$  EIST [Enabled]

Use the **EIST** option to enable or disable the Intel Speed Step Technology.

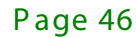

- → **Disabled** Disables the Intel Speed Step Technology.
- → Enabled **DEFAULT** Enables the Intel Speed Step Technology.
- $\rightarrow$  CPU C state Report [Disabled]

Use the CPU C state Report option to enable or disable the CPU C state report to OS.

- $\rightarrow$ **Disabled** Disables the CPU C state report to OS. **DEFAULT**
- $\rightarrow$ **Enabled** Enables the CPU C state report to OS.

#### 4.3.8 SATA Configuration

Use the SATA Configuration menu (BIOS Menu 13) to change and/or set the configuration of the SATA devices installed in the system.

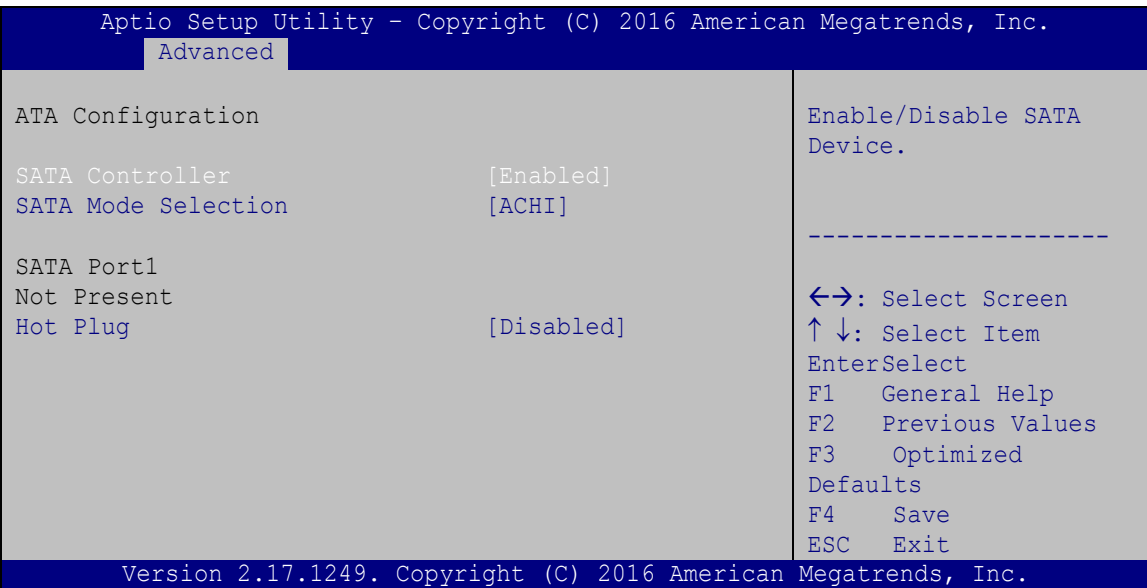

#### <span id="page-55-0"></span>**BIOS Menu 13: IDE Configuration**

#### **SATA Controller [Enabled]** →

Use the SATA Controller option to enable or disable the SATA device.

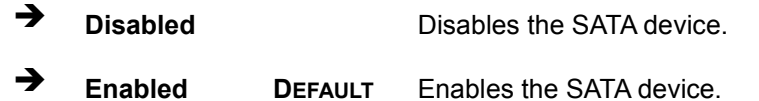

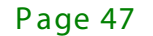

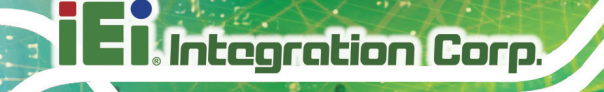

**SATA Mode Selection [AHCI]** →

Use the SATA Mode Selection option to configure SATA devices as normal IDE devices.

 $\rightarrow$ **AHCI DEFAULT** Configures SATA devices as AHCI device.

 $\rightarrow$  Hot Plug [Disabled]

Use the Hot Plug option to configure the port as Hot Pluggable.

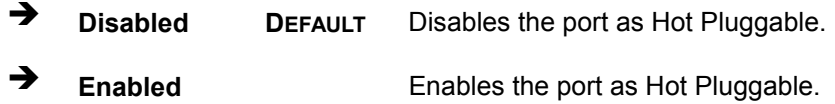

## 4.3.9 USB Configuration

Use the USB Configuration menu (BIOS Menu 14) to read USB configuration information and configure the USB settings.

| Aptio Setup Utility - Copyright (C) 2016 American Megatrends, Inc.<br>Advanced |                                                                 |                                                                                                |
|--------------------------------------------------------------------------------|-----------------------------------------------------------------|------------------------------------------------------------------------------------------------|
| USB Configuration<br>USB Devices:                                              |                                                                 | Enables Legacy USB<br>support. AUTO option<br>disables legacy support<br>if no USB devices are |
| 1 Keyboard<br>Legacy USB Support                                               | [Enabled]                                                       | connected. DISABLE<br>option will keep USB<br>devices available only<br>for EFI applications.  |
|                                                                                |                                                                 | ←→: Select Screen<br>$\uparrow \downarrow$ : Select Item                                       |
|                                                                                |                                                                 | <b>EnterSelect</b><br>F1 General Help<br>F2 Previous Values<br>F3 Optimized<br>Defaults        |
|                                                                                | Version 2.17.1249. Copyright (C) 2016 American Megatrends, Inc. | F4<br>Save<br>ESC Exit                                                                         |

<span id="page-56-0"></span>**BIOS Menu 14: USB Configuration** 

US B Devices

The **USB Devices Enabled** field lists the USB devices that are enabled on the system

 $\rightarrow$  Legacy USB Support [Enabled]

Use the **Legacy USB Support** BIOS option to enable USB mouse and USB keyboard support. Normally if this option is not enabled, any attached USB mouse or USB keyboard does not become available until a USB compatible operating system is fully booted with all USB drivers loaded. When this option is enabled, any attached USB mouse or USB keyboard can control the system even when there is no USB driver loaded onto the system.

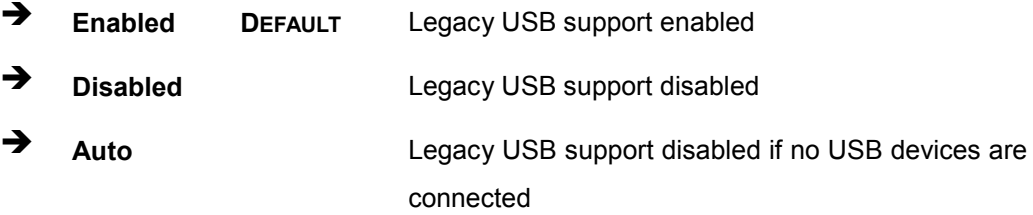

## 4.4 C hips et

Use the **Chipset** menu (**BIOS [Menu](#page-58-0) 15**) to access the Northbridge and Southbridge configuration menus

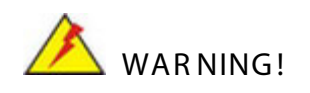

Setting the wrong values for the Chipset BIOS selections in the Chipset BIOS menu may cause the system to malfunction.

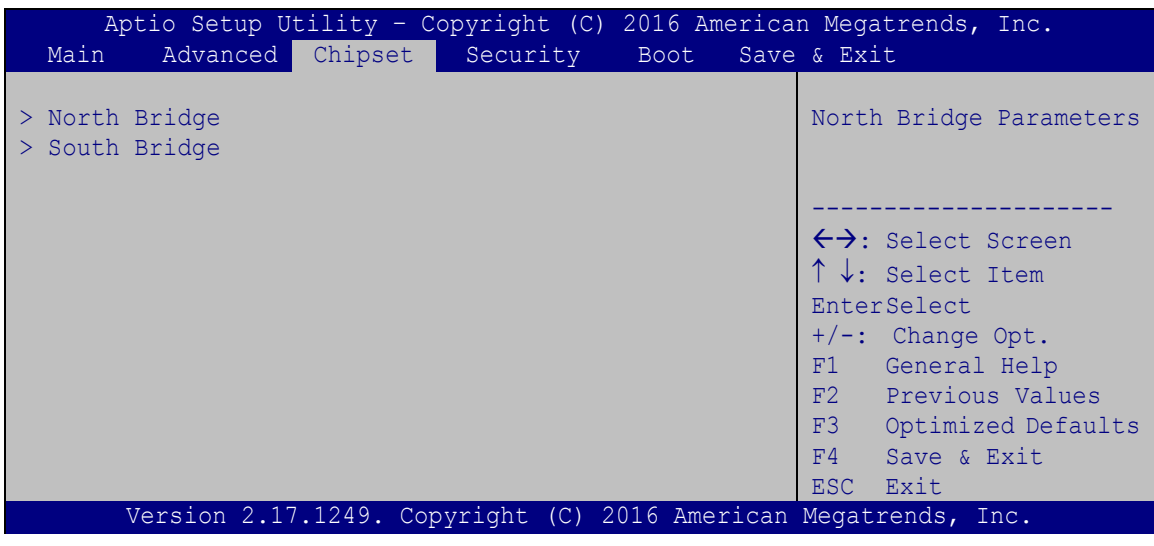

<span id="page-58-0"></span>**BIOS Menu 15: Chipset**

## 4.4.1 North B ridge C onfiguration

Use the **North Bridge Configuration** menu (**BIOS [Menu](#page-58-1) 16**) to configure the Intel IGD settings.

| Aptio Setup Utility - Copyright (C) 2016 American Megatrends, Inc.<br>Chipset |                                      |                                                                                                    |
|-------------------------------------------------------------------------------|--------------------------------------|----------------------------------------------------------------------------------------------------|
| > Intel IGD Configuration<br>Memory Information                               |                                      | Configure Intel IGD<br>Settings.                                                                                                    |
| Total Memory<br>Memory Slot0                                                  | 2048 MB (LPDDR3)<br>2048 MB (LPDDR3) |                                                                                                    |
|                                                                               |                                      | $\leftrightarrow$ : Select Screen<br>$\uparrow \downarrow$ : Select Item<br><b>EnterSelect</b><br>$+/-$ : Change Opt.<br>F1: General Help<br>F2: Previous Values<br>F3: Optimized Defaults<br>F4: Save & Exit<br>ESC: Exit |
| Version 2.17.1249. Copyright (C) 2016 American Megatrends, Inc.               |                                      |                                                                                                    |

<span id="page-58-1"></span>**BIOS Menu 16: Northbridge Chipset Configuration**

#### **→** Memory Information

The **Memory Information** lists a brief summary of the on-board memory. The fields in **Memory Information** cannot be changed.

#### 4.4.1.1 Intel IGD C onfiguration

Use the **Intel IGD Configuration** menu (**BIOS [Menu](#page-59-0) 17**) to configure the video device connected to the system.

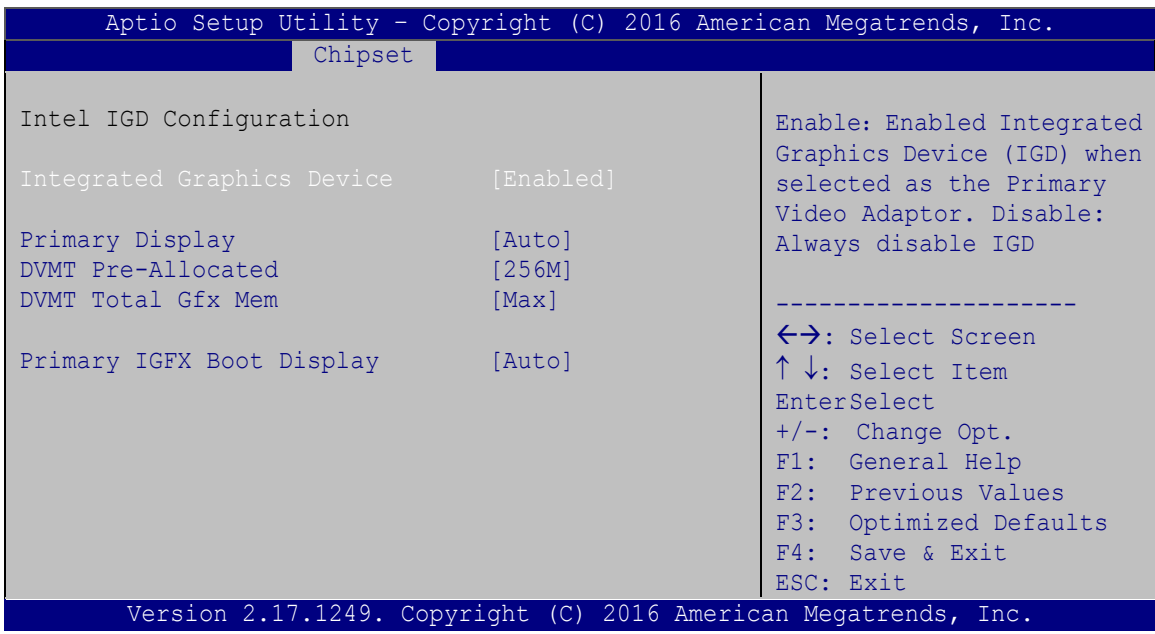

#### <span id="page-59-0"></span>**BIOS Menu 17: Integrated Graphics**

#### **Integrated Graphics Device** [Enabled]

Use the **Integrated Graphics Device** BIOS option to enable or disable the Integrated Graphics Device (IGD) as the primary video adaptor,

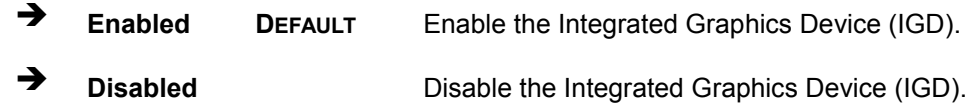

#### $\rightarrow$  Primary Display [Auto]

Use the **Primary Display** option to select the primary graphics controller the system uses. The following options are available:

- Auto **Default**
- IGD
- PCIe
- → DVMT Pre-Allocated [256MB]

Use the **DVMT Pre-Allocated** option to set the amount of system memory allocated to the integrated graphics processor when the system boots. The system memory allocated can then only be used as graphics memory, and is no longer available to applications or the operating system. Configuration options are listed below:

- 64M
- 128M
- 256M **Default**
- 512M
- DVMT Total Gfx Mem [Max]

Use the **DVMT Total Gfx Mem** option to select DVMT5.0 total graphic memory size used by the internal graphic device. The following options are available:

- 128M
- 256M
- Max **Default**

 $\rightarrow$  Primary IGFX Boot Display [Auto]

Use the **Primary IGFX Boot Display** option to select the display device used by the system when it boots. Configuration options are listed below.

- Auto **DEFAULT**
- CRT
- HDMI

#### 4.4.2 S outhbridge C onfiguration

Use the **Southbridge Configuration** menu (**BIOS [Menu](#page-61-0) 18**) to configure the Southbridge chipset.

Page 52

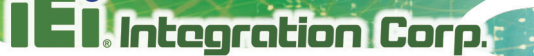

| Chipset                                                                                                    | Aptio Setup Utility - Copyright (C) 2016 American Megatrends, Inc. |                                                                                                    |
|----------------------------------------------------------------------------------------------------|--------------------------------------------------------------------|----------------------------------------------------------------------------------------------------|
| Auto Power Button Status<br>Audio Configuration<br>Audio Controller<br>Azalia HDMI Codec<br>Azalia HDMI Codec Port B | [End(AT)]<br>[Enabled]<br>[Enabled]<br>[Enabled]                   | Control Detection of the<br>Azalia device.<br>$Disable d = Azalia will be$<br>unconditionally disabled<br>Enabled = $Azalia$ will be<br>unconditionally enabled                                                     |
| Power Saving Function (EUP) [Disabled]                                                                               |                                                                    | $\leftrightarrow$ : Select Screen<br>$\uparrow \downarrow$ : Select Item<br>EnterSelect<br>$+/-$ : Change Opt.<br>F1: General Help<br>F2: Previous Values<br>F3: Optimized Defaults<br>F4: Save & Exit<br>ESC: Exit |
|                                                                                                    | Version 2.17.1249. Copyright (C) 2016 American Megatrends, Inc.    |                                                                                                    |

<span id="page-61-0"></span>**BIOS Menu 18: Southbridge Chipset Configuration**

Audio Controller [Enabled]

Use the **Audio Controller** option to enable or disable the High Definition Audio controller.

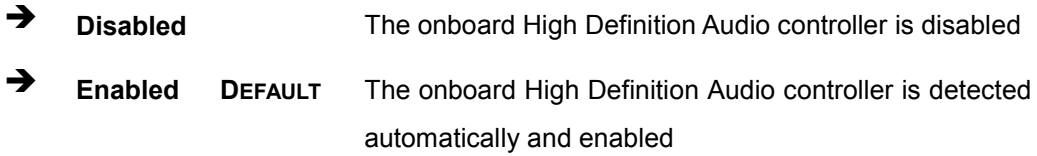

#### Azalia HDMI codec [E nabled]

Use the **Azalia HDMI codec** option to enable or disable the internal HDMI codec for Azalia.

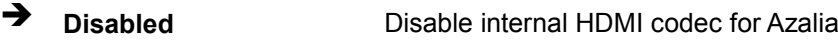

**Enabled DEFAULT** Enable internal HDMI codec for Azalia

#### Azalia HDMI codec Port B [Enabled]

Use the **Azalia HDMI codec Port B** option to enable or disable the internal HDMI port codec for Azalia.

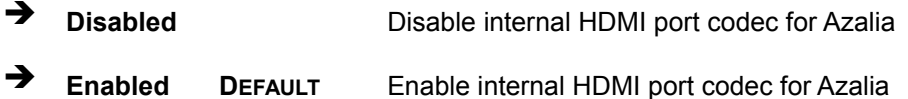

→ Power Saving Function (EUP) [Disabled]

Use the **Power Saving Function (EUP)** option to enable or disable the power saving function.

 **Disabled DEFAULT** Power saving function is disabled. **Enabled** Power saving function is enabled. It will reduce power consumption when the system is off.

## 4.5 S ecurity

Use the **Security** menu (**BIOS [Menu](#page-62-0) 19**) to set system and user passwords.

|                                               | Aptio Setup Utility - Copyright (C) 2016 American Megatrends, Inc. |             |                                     |
|-----------------------------------------------|--------------------------------------------------------------------|-------------|-------------------------------------|
| Main                                          | Advanced Chipset Security                                          | <b>Boot</b> | Save & Exit                         |
| Password Description                          |                                                                    |             | Set Setup Administrator<br>Password |
| If ONLY the Administrator's password is set,  |                                                                    |             |                                     |
| then this only limits access to Setup and is  |                                                                    |             |                                     |
| only asked for when entering Setup            |                                                                    |             |                                     |
| If ONLY the User's password is set, then this |                                                                    |             | $\leftrightarrow$ : Select Screen   |
| is a power on password and must be entered to |                                                                    |             | $\uparrow \downarrow$ : Select Item |
| boot or enter Setup. In Setup the User will   |                                                                    |             | <b>EnterSelect</b>                  |
| have Administrator rights.                    |                                                                    |             | F1<br>General Help                  |
| The password length must be:                  |                                                                    |             | F <sub>2</sub> Previous Values      |
| Minimum length                                | 3                                                                  |             | Optimized<br>F3                     |
| Maximum length                                | 20                                                                 |             | Defaults                            |
|                                               |                                                                    |             | F4<br>Save                          |
| Administrator Password                        |                                                                    |             | ESC Exit                            |
| User Password                                 |                                                                    |             |                                     |
|                                               |                                                                    |             |                                     |
|                                               | Version 2.17.1249. Copyright (C) 2016 American Megatrends, Inc.    |             |                                     |

<span id="page-62-0"></span>**BIOS Menu 19: Security**

 $\rightarrow$  Adminis trator Password

Use the **Administrator Password** to set or change a administrator password.

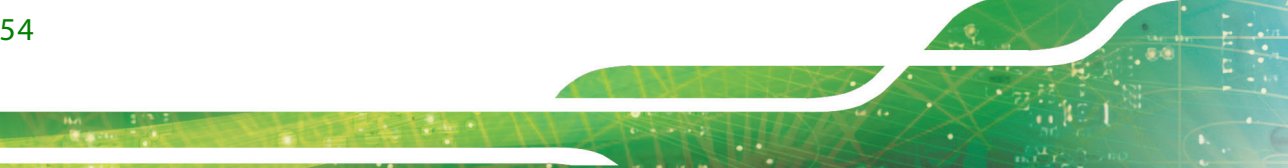

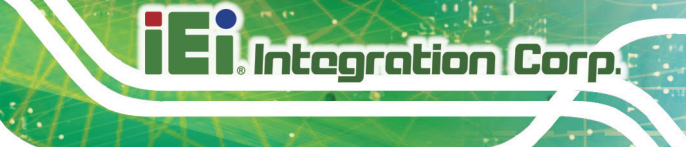

→ User Password

Use the **User Password** to set or change a user password.

#### 4.6 B oot

Use the **Boot** menu (**BIOS [Menu](#page-63-0) 20**) to configure system boot options.

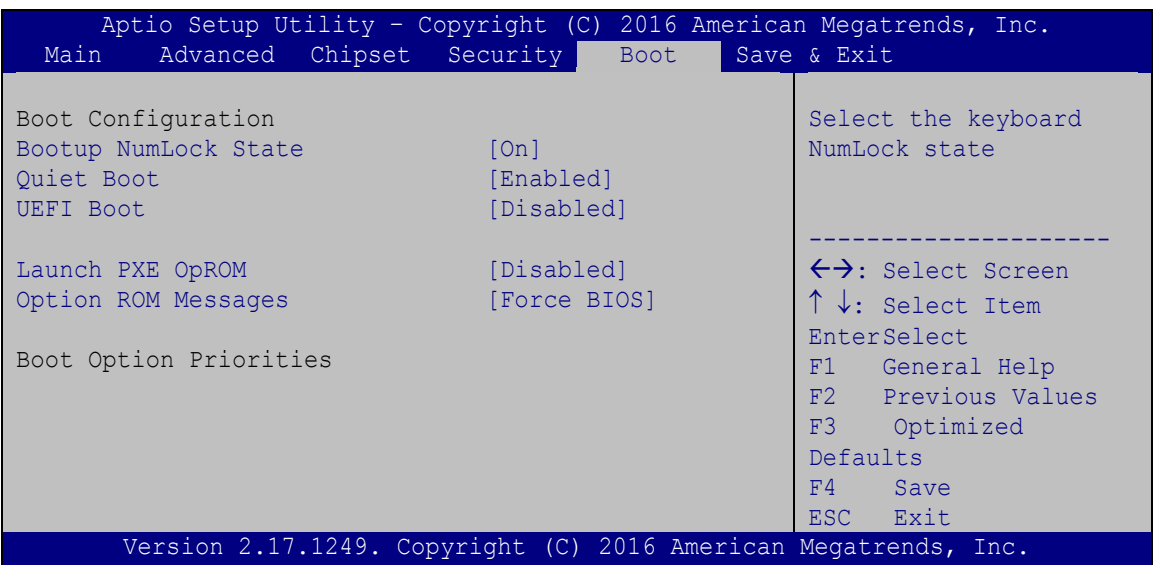

<span id="page-63-0"></span>**BIOS Menu 20: Boot**

#### B ootup NumLock State [On]

Use the **Bootup NumLock State** BIOS option to specify if the number lock setting must be modified during boot up.

 **On DEFAULT** Allows the Number Lock on the keyboard to be enabled automatically when the computer system boots up. This allows the immediate use of the 10-key numeric keypad located on the right side of the keyboard. To confirm this, the Number Lock LED light on the keyboard is lit.

**The Off** Does not enable the keyboard Number Lock automatically. To use the 10-keys on the keyboard, press the Number Lock key located on the upper left-hand corner of the 10-key pad. The Number Lock LED on the keyboard lights up when the Number Lock is engaged.

#### $\rightarrow$  Quiet B oot [Enabled]

Use the **Quiet Boot** BIOS option to select the screen display when the system boots.

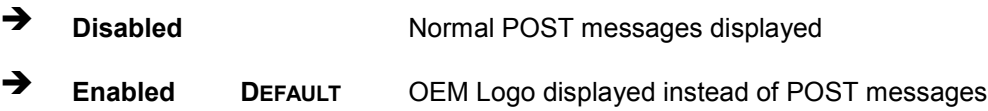

#### $\rightarrow$  UEFI Boot [Disabled]

Use the **UEFI Boot** option to enable or disable to boot from the UEFI devices.

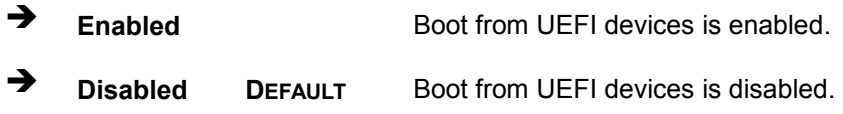

#### $\rightarrow$  Launch PXE OpROM [Disabled]

Use the **Launch PXE OpROM** option to enable or disable boot option for legacy network devices.

- **Disabled DEFAULT** Ignore all PXE Option ROMs
- **Enabled** Load PXE Option ROMs.
- → Option ROM Messages [Force BIOS]

Use the **Option ROM Messages** option to set the Option ROM display mode.

 $\rightarrow$  Force **BIOS DEFAULT** Sets display mode to force BIOS.

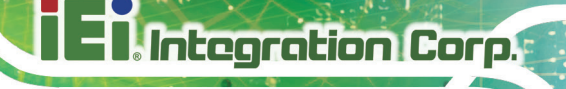

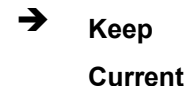

Sets display mode to current.

**Boot Option Priority**  $\rightarrow$ 

> Use the Boot Option Priority function to set the system boot sequence from the available devices. The drive sequence also depends on the boot sequence in the individual device section.

## $4.7$  Exit

Use the Exit menu (BIOS Menu 21) to load default BIOS values, optimal failsafe values and to save configuration changes.

| Aptio Setup Utility - Copyright (C) 2016 American Megatrends, Inc. |                                     |
|--------------------------------------------------------------------|-------------------------------------|
| Advanced Chipset Security<br>Main<br>Boot                          | Save & Exit                         |
|                                                                    |                                     |
| Save Changes and Reset                                             | Reset the system after              |
| Discard Changes and Reset                                          | saving the changes.                 |
| Restore Defaults                                                   |                                     |
| Save as User Defaults                                              |                                     |
| Restore User Defaults                                              |                                     |
|                                                                    |                                     |
|                                                                    |                                     |
|                                                                    | $\leftrightarrow$ : Select Screen   |
|                                                                    | $\uparrow \downarrow$ : Select Item |
|                                                                    | <b>EnterSelect</b>                  |
|                                                                    | F1 General Help                     |
|                                                                    | F2 Previous Values                  |
|                                                                    | F3<br>Optimized                     |
|                                                                    | Defaults                            |
|                                                                    | FA<br>Save                          |
|                                                                    | ESC Exit                            |
| Version 2.17.1249. Copyright (C) 2016 American Megatrends, Inc.    |                                     |

<span id="page-65-0"></span>**BIOS Menu 21:Exit** 

#### Save Changes and Reset

Use the Save Changes and Reset option to save the changes made to the BIOS options and to exit the BIOS configuration setup program.

#### $\rightarrow$  Discard Changes and Reset

Use the **Discard Changes and Reset** option to exit the system without saving the changes made to the BIOS configuration setup program.

 $\rightarrow$  Restore Defaults

Use the **Restore Defaults** option to load the optimal default values for each of the parameters on the Setup menus. **F3 key can be used for this operation.**

 $\rightarrow$  Save as User Defaults

Use the **Save as User Defaults** option to save the changes done so far as user defaults.

 $\rightarrow$  Restore User Defaults

Use the **Restore User Defaults** option to restore the user defaults to all the setup options.

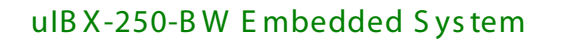

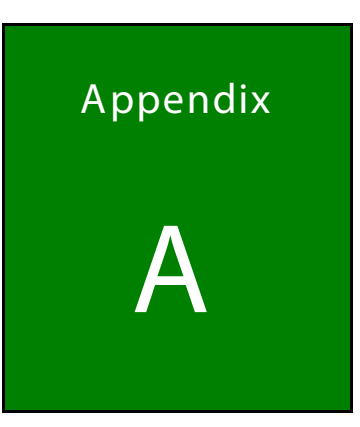

**Integration Corp.** 

# Regulatory Compliance

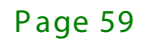

## DE CLARATION OF CONFORMITY

 $C \in$ 

This equipment is in conformity with the following EU directives:

- EMC Directive (2004/108/EC, 2014/30/EU)
- Low-Voltage Directive (2006/95/EC, 2014/35/EU)
- RoHS II Directive (2011/65/EU, 2015/863/EU)

If the user modifies and/or install other devices in the equipment, the CE conformity declaration may no longer apply.

If this equipment has telecommunications functionality, it also complies with the requirements of the Radio Equipment Directive 2014/53/EU.

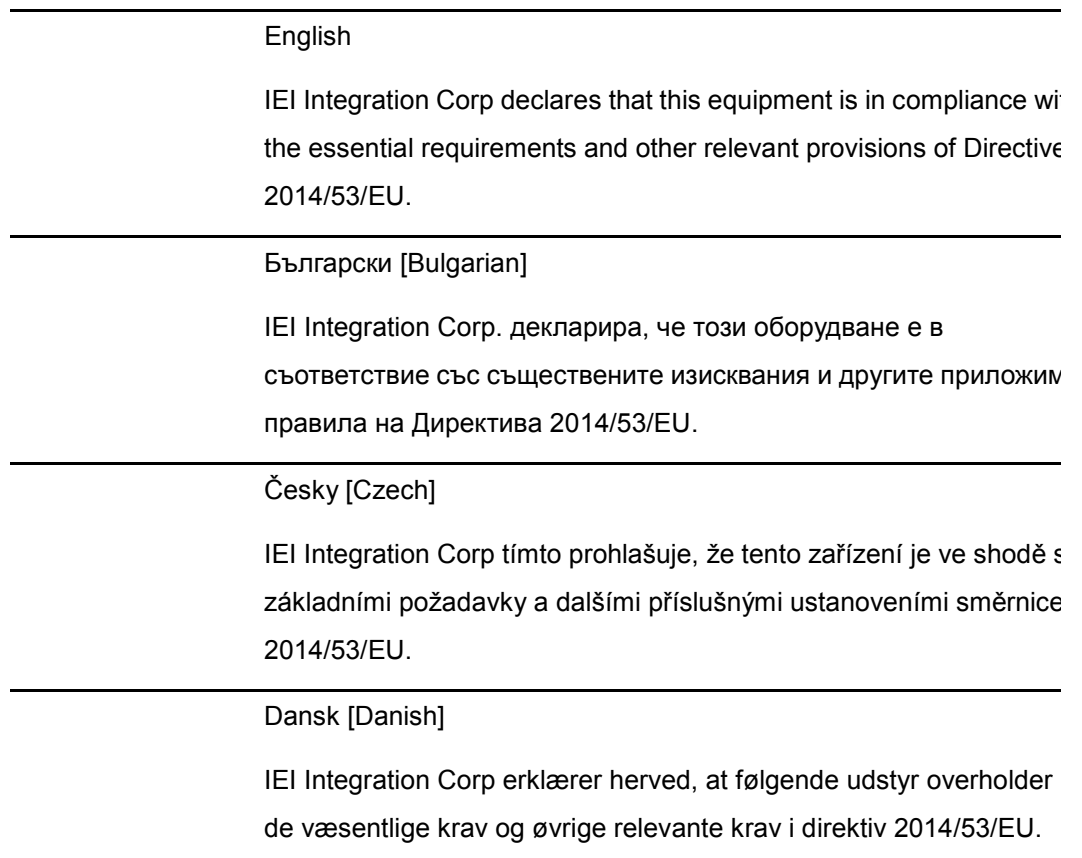

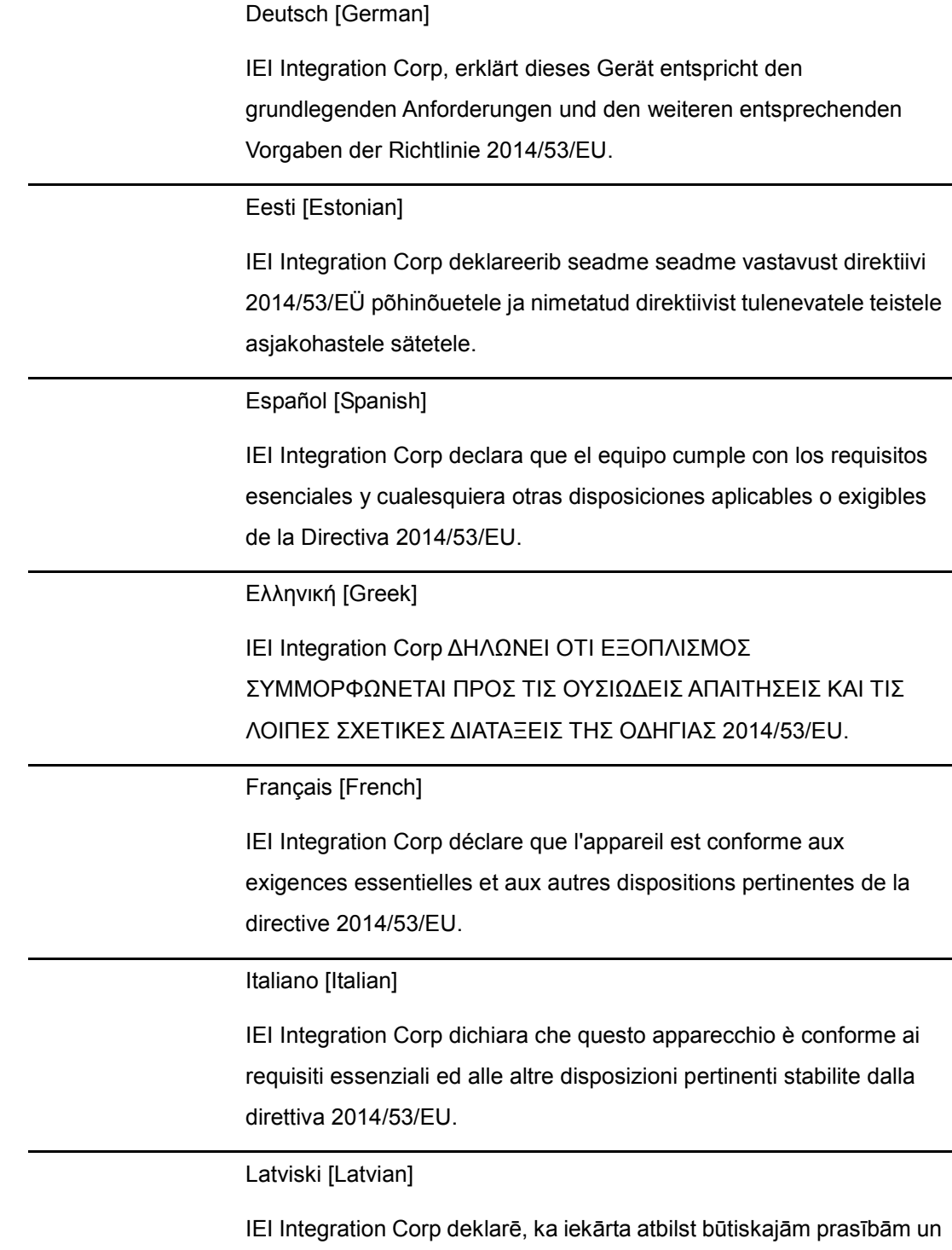

citiem ar to saistītajiem noteikumiem Direktīvas 2014/53/EU.

Lietuvių [Lithuanian]

IEI Integration Corp deklaruoja, kad šis įranga atitinka esminius reikalavimus ir kitas 2014/53/EU Direktyvos nuostatas.

Nederlands [Dutch]

IEI Integration Corp dat het toestel toestel in overeenstemming is met de essentiële eisen en de andere relevante bepalingen van richtlijn 2014/53/EU.

Malti [Maltese]

IEI Integration Corp jiddikjara li dan prodott jikkonforma mal-ħtiġijiet essenzjali u ma provvedimenti oħrajn relevanti li hemm fid-Dirrettiva 2014/53/EU.

Magyar [Hungarian]

IEI Integration Corp nyilatkozom, hogy a berendezés megfelel a vonatkozó alapvetõ követelményeknek és az 2014/53/EU irányelv egyéb elõírásainak.

Polski [Polish]

IEI Integration Corp oświadcza, że wyrobu jest zgodny z zasadniczymi wymogami oraz pozostałymi stosownymi postanowieniami Dyrektywy 2014/53/EU.

Português [Portuguese]

IEI Integration Corp declara que este equipamento está conforme com os requisitos essenciais e outras disposições da Directiva 2014/53/EU.

Româna [Romanian]

IEI Integration Corp declară că acest echipament este in conformitate cu cerinţele esenţiale şi cu celelalte prevederi relevante ale Directivei 2014/53/EU.

**Integration Corp.** 

Slovensko [Slovenian]

IEI Integration Corp izjavlja, da je ta opreme v skladu z bistvenimi zahtevami in ostalimi relevantnimi določili direktive 2014/53/EU.

Slovensky [Slovak]

IEI Integration Corp týmto vyhlasuje, že zariadenia spĺňa základné požiadavky a všetky príslušné ustanovenia Smernice 2014/53/EU.

Suomi [Finnish]

IEI Integration Corp vakuuttaa täten että laitteet on direktiivin 2014/53/EU oleellisten vaatimusten ja sitä koskevien direktiivin muiden ehtojen mukainen.

Svenska [Swedish]

IEI Integration Corp förklarar att denna utrustningstyp står I överensstämmelse med de väsentliga egenskapskrav och övriga relevanta bestämmelser som framgår av direktiv 2014/53/EU.

#### FCC WAR NING

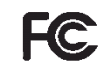

This equipment complies with Part 15 of the FCC Rules. Operation is subject to the following two conditions:

- This device may not cause harmful interference, and
- This device must accept any interference received, including interference that may cause undesired operation.

This equipment has been tested and found to comply with the limits for a Class A digital device, pursuant to part 15 of the FCC Rules. These limits are designed to provide reasonable protection against harmful interference when the equipment is operated in a commercial environment. This equipment generates, uses, and can radiate radio frequency energy and, if not installed and used in accordance with the instruction manual, may cause harmful interference to radio communications. Operation of this equipment in a residential area is likely to cause harmful interference in which case the user will be required to correct the interference at his own expense.
#### **Federal Communication Commission Interference Statement**

This equipment has been assembled with components that comply with the limits for a Class B digital device, pursuant to Part 15 of the FCC Rules. These limits are designed to provide reasonable protection against harmful interference in a residential installation. This equipment generates, uses and can radiate radio frequency energy and, if not installed and used in accordance with the instructions, may cause harmful interference to radio communications. However, there is no guarantee that interference will not occur in a particular installation. If this equipment does cause harmful interference to radio or television reception, which can be determined by turning the equipment off and on, the user is encouraged to try to correct the interference by one of the following measures:

- Reorient or relocate the receiving antenna.
- Increase the separation between the equipment and receiver.
- Connect the equipment into an outlet on a circuit different from that to which the receiver is connected.
- Consult the dealer or an experienced radio/TV technician for help.

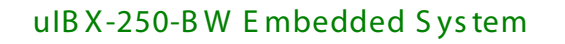

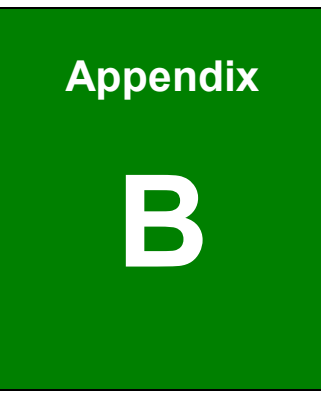

**T.** Integration Corp.

H

## **Safety Precautions**

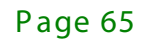

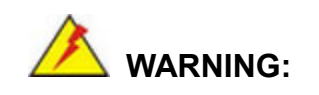

**Integration Corp.** 

The precautions outlined in this chapter should be strictly followed. Failure to follow these precautions may result in permanent damage to the uIBX-250-BW.

### B.1 S afety P recautions

Please follow the safety precautions outlined in the sections that follow:

#### B .1.1 G eneral S afety P rec autions

Please ensure the following safety precautions are adhered to at all times.

- *Follow the electrostatic precautions* outlined below whenever the device is opened.
- *Make sure the power is turned off and the power cord is disconnected* whenever the uIBX-250-BW is being installed, moved or modified.
- *To prevent the risk of electric shock, make sure power cord is unplugged from wall socket.* To fully disengage the power to the unit, please disconnect the power cord from the AC outlet. Refer servicing to qualified service personnel. The AC outlet shall be readily available and accessible.
- *Do not apply voltage levels that exceed the specified voltage range*. Doing so may cause fire and/or an electrical shock. Use a power cord that matches the voltage of the power outlet, which has been approved and complies with the safety standard of your particular country.
- *Electric shocks can occur* if the uIBX-250-BW chassis is opened when it is running. To avoid risk of electric shock, this device must only be connected to a supply mains with protective earth.
- *Do not drop or insert any objects* into the ventilation openings of the uIBX-250-BW.

- *If considerable amounts of dust, water, or fluids enter the* **device**, turn off the power supply immediately, unplug the power cord, and contact the uIBX-250-BW vendor.
- **DO NOT**:
	- o Drop the device against a hard surface.
	- o Strike or exert excessive force onto the LCD panel.
	- o Touch any of the LCD panels with a sharp object
	- o In a site where the ambient temperature exceeds the rated temperature

#### B .1.2 Anti-s tatic P recautions

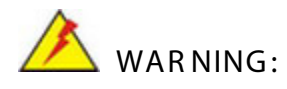

Failure to take ESD precautions during the installation of the uIBX-250-BW may result in permanent damage to the uIBX-250-BW and severe injury to the user.

Electrostatic discharge (ESD) can cause serious damage to electronic components, including the uIBX-250-BW. Dry climates are especially susceptible to ESD. It is therefore critical that whenever the uIBX-250-BW is opened and any of the electrical components are handled, the following anti-static precautions are strictly adhered to.

- *Wear an anti-static wristband*: Wearing a simple anti-static wristband can help to prevent ESD from damaging any electrical component.
- *Self-grounding*: Before handling any electrical component, touch any grounded conducting material. During the time the electrical component is handled, frequently touch any conducting materials that are connected to the ground.
- *Use an anti-static pad*: When configuring or working with an electrical component, place it on an anti-static pad. This reduces the possibility of ESD damage.
- *Only handle the edges of the electrical component*: When handling the electrical component, hold the electrical component by its edges.

#### B.1.3 Product Disposal

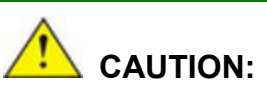

Risk of explosion if battery is replaced by an incorrect type. Only certified engineers should replace the on-board battery.

Dispose of used batteries according to instructions and local regulations.

- Outside the European Union–If you wish to dispose of used electrical and electronic products outside the European Union, please contact your local authority so as to comply with the correct disposal method.
- Within the European Union The device that produces less waste and is easier to recycle is classified as electronic device in terms of the European Directive 2012/19/EU (WEEE), and must not be disposed of as domestic garbage.

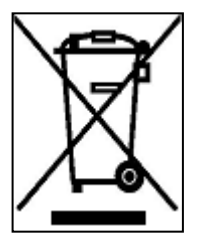

EU-wide legislation, as implemented in each Member State, requires that waste electrical and electronic products carrying the mark (left) must be disposed of separately from normal household waste. This includes monitors and electrical accessories, such as signal cables or power cords. When you need to dispose of your display products, please follow the

guidance of your local authority, or ask the shop where you purchased the product. The mark on electrical and electronic products only applies to the current European Union Member States.

Please follow the national guidelines for electrical and electronic product disposal.

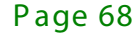

### B.2 Maintenance and Cleaning Precautions

When maintaining or cleaning the uIBX-250-BW, please follow the guidelines below.

**WARNING:**

- For safety reasons, turn-off the power and unplug the panel PC before cleaning.
- If you dropped any material or liquid such as water onto the panel PC when cleaning, unplug the power cable immediately and contact your dealer or the nearest service center. Always make sure your hands are dry when unplugging the power cable.

#### B.2.1 Maintenance and Cleaning

Prior to cleaning any part or component of the uIBX-250-BW, please read the details below.

- Except for the LCD panel, never spray or squirt liquids directly onto any other components. To clean the LCD panel, gently wipe it with a piece of soft dry cloth or a slightly moistened cloth.
- The interior of the device does not require cleaning. Keep fluids away from the device interior.
- Be cautious of all small removable components when vacuuming the device.
- Never drop any objects or liquids through the openings of the device.
- Be cautious of any possible allergic reactions to solvents or chemicals used when cleaning the device.
- Avoid eating, drinking and smoking within vicinity of the device.

#### B .2.2 C leaning Tools

Some components in the uIBX-250-BW may only be cleaned using a product specifically designed for the purpose. In such case, the product will be explicitly mentioned in the cleaning tips. Below is a list of items to use when cleaning the uIBX-250-BW.

 *Cloth*– Although paper towels or tissues can be used, a soft, clean piece of cloth is recommended when cleaning the device.

- *Water or rubbing alcohol* A cloth moistened with water or rubbing alcohol can be used to clean the device.
- *Using solvents*–The use of solvents is not recommended when cleaning the device as they may damage the plastic parts.
- *Vacuum cleaner*–Using a vacuum specifically designed for computers is one of the best methods of cleaning the device. Dust and dirt can restrict the airflow in the device and cause its circuitry to corrode.
- **Cotton swabs** Cotton swaps moistened with rubbing alcohol or water are excellent tools for wiping hard to reach areas.
- **Foam swabs**–Whenever possible, it is best to use lint free swabs such as foam swabs for cleaning.

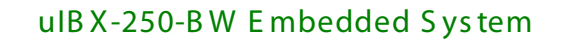

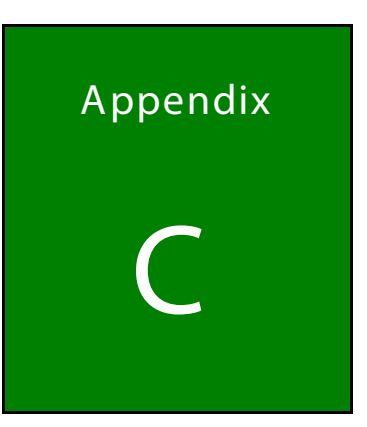

**T.** Integration Corp.

Ħ

## **BIOS Menu Options**

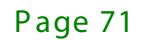

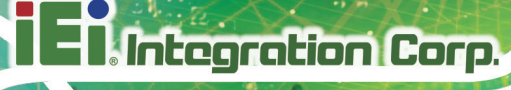

Below is a list of BIOS configuration options in the BIOS chapter.

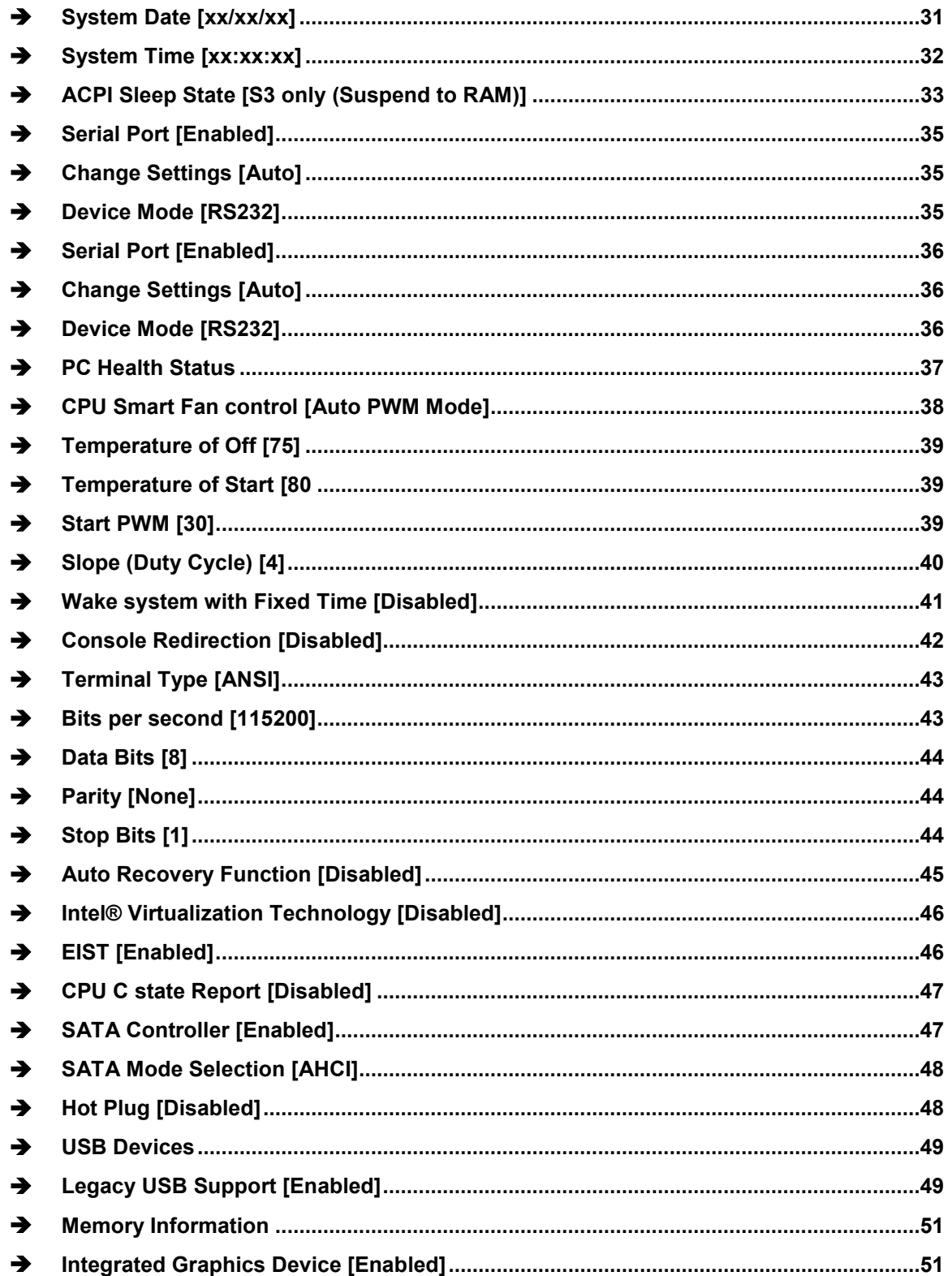

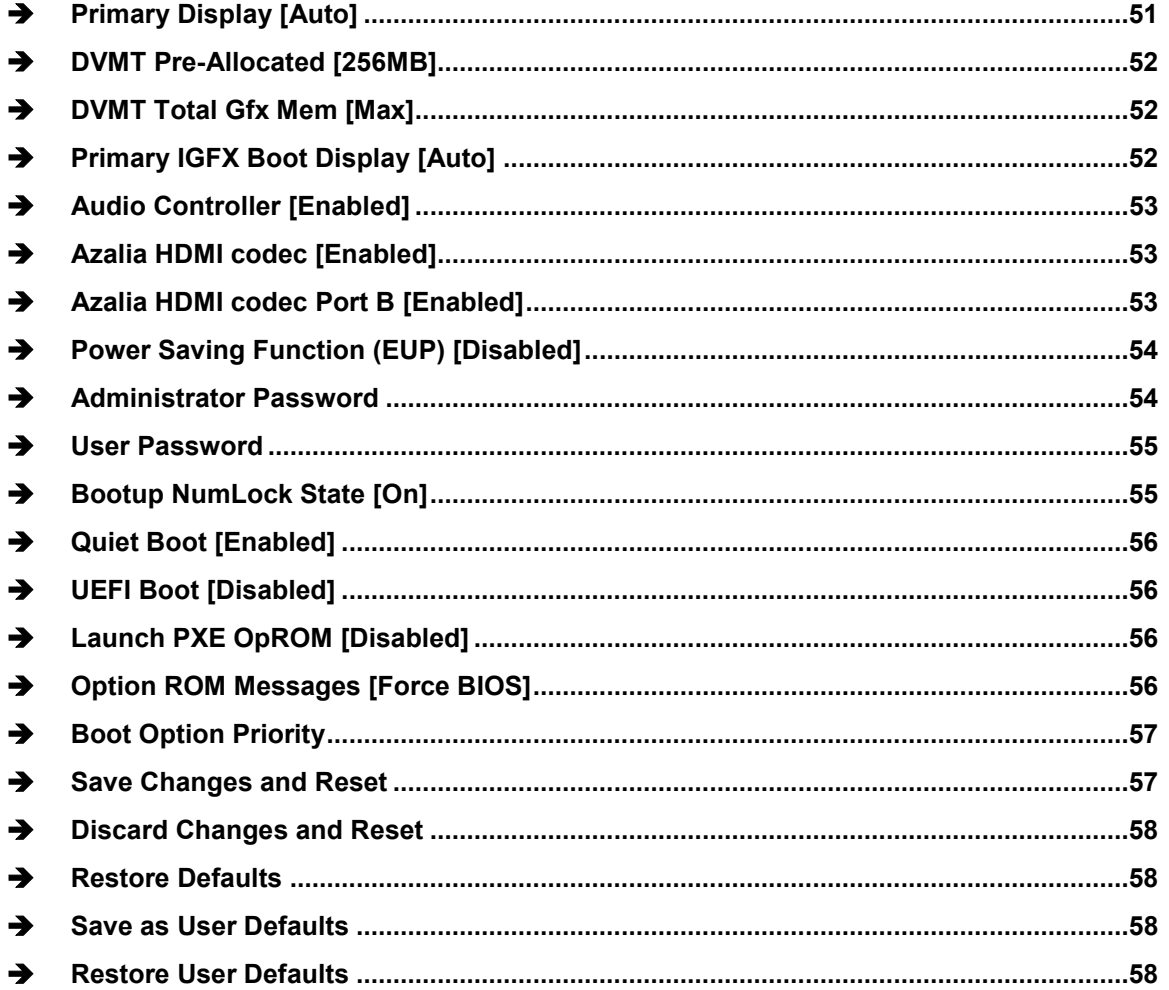

**TEA** Integration Corp.

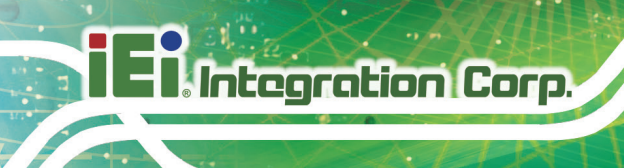

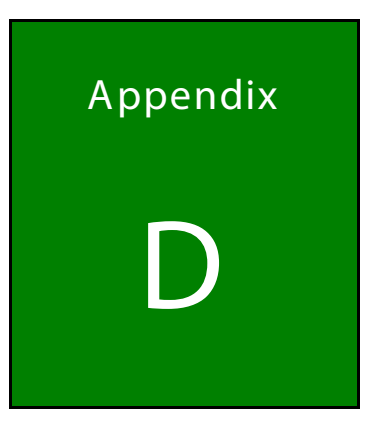

## Terminology

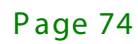

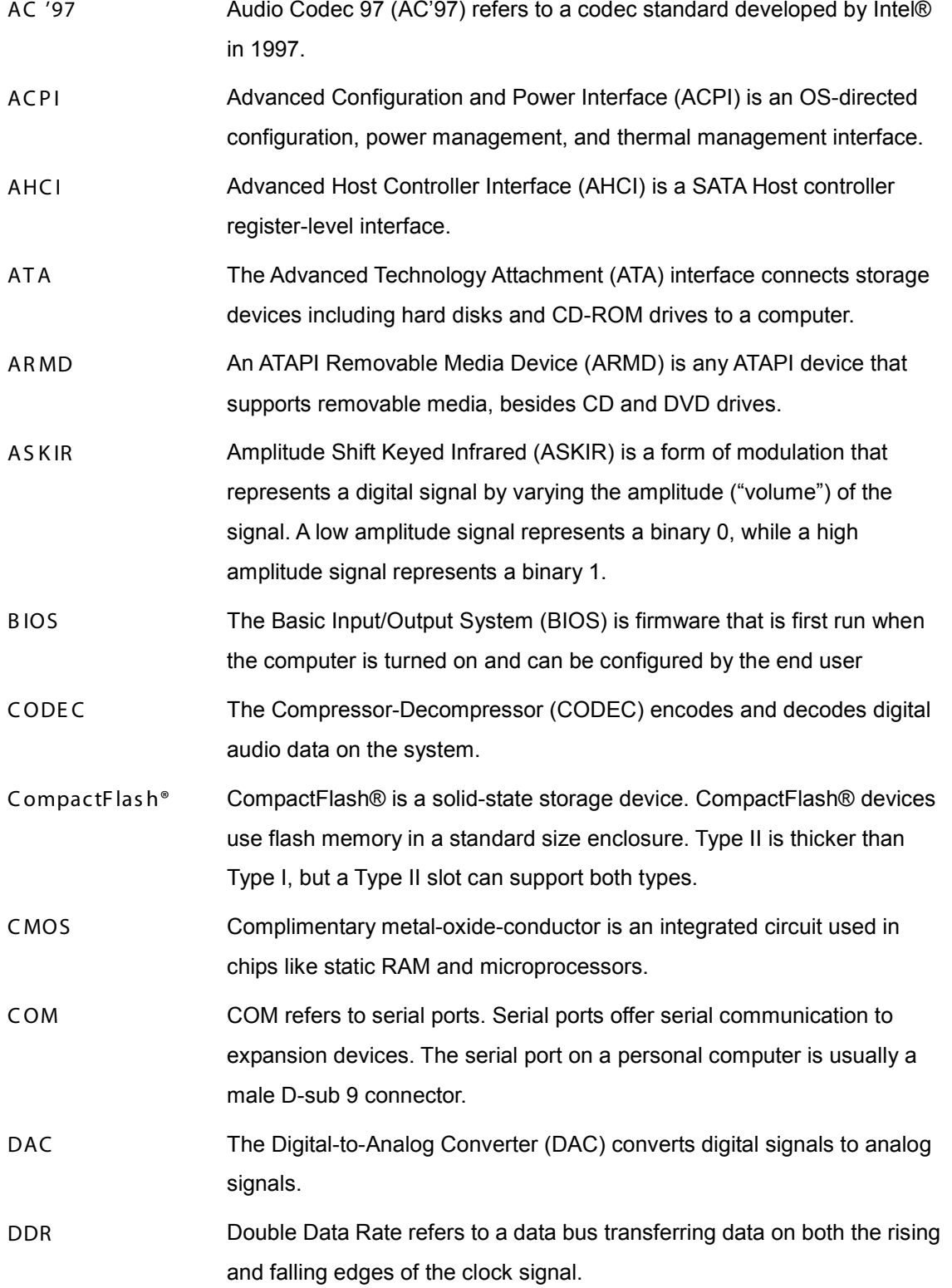

 $\mathsf f$ 

**Integration Corp.** 

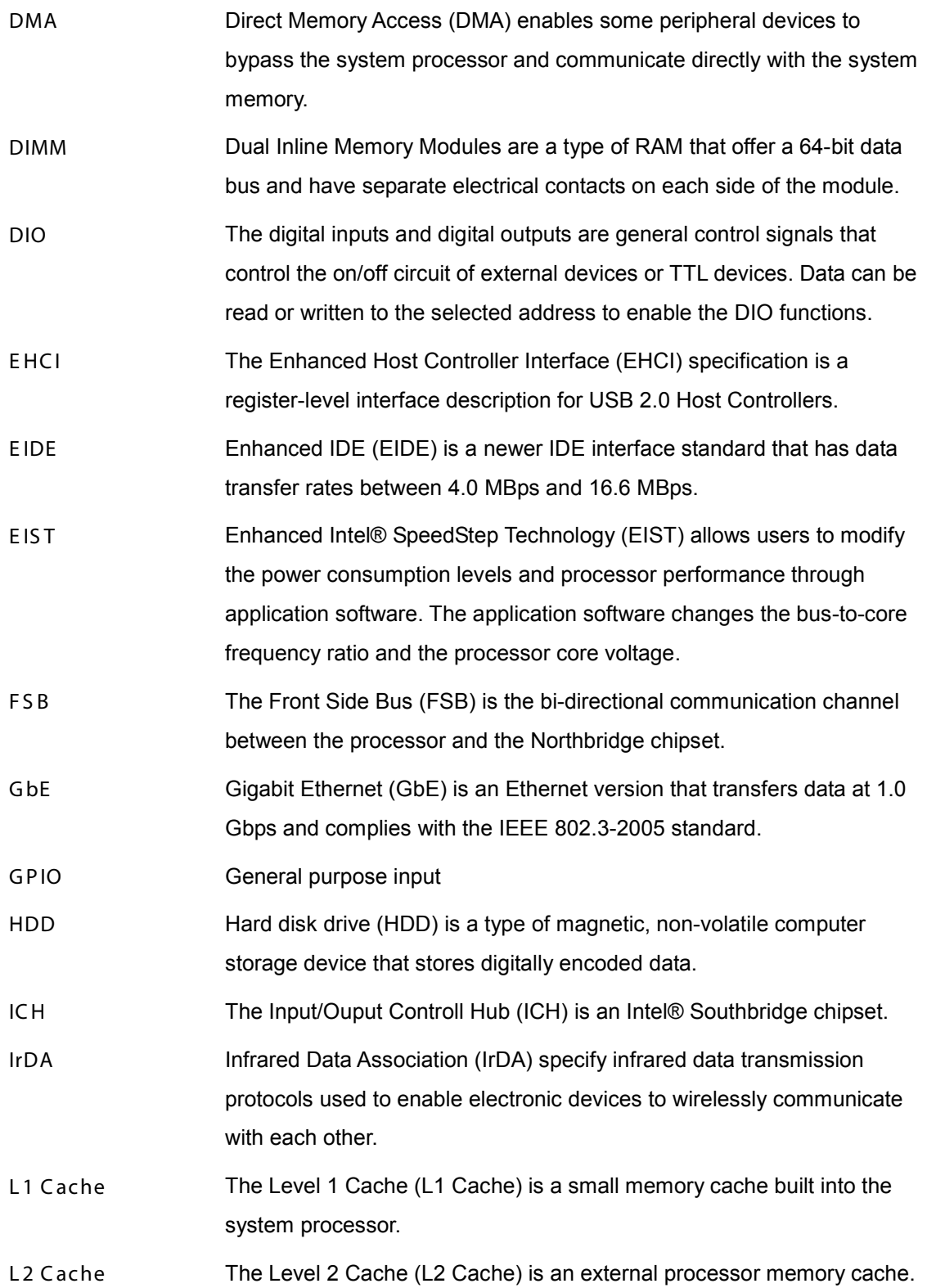

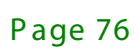

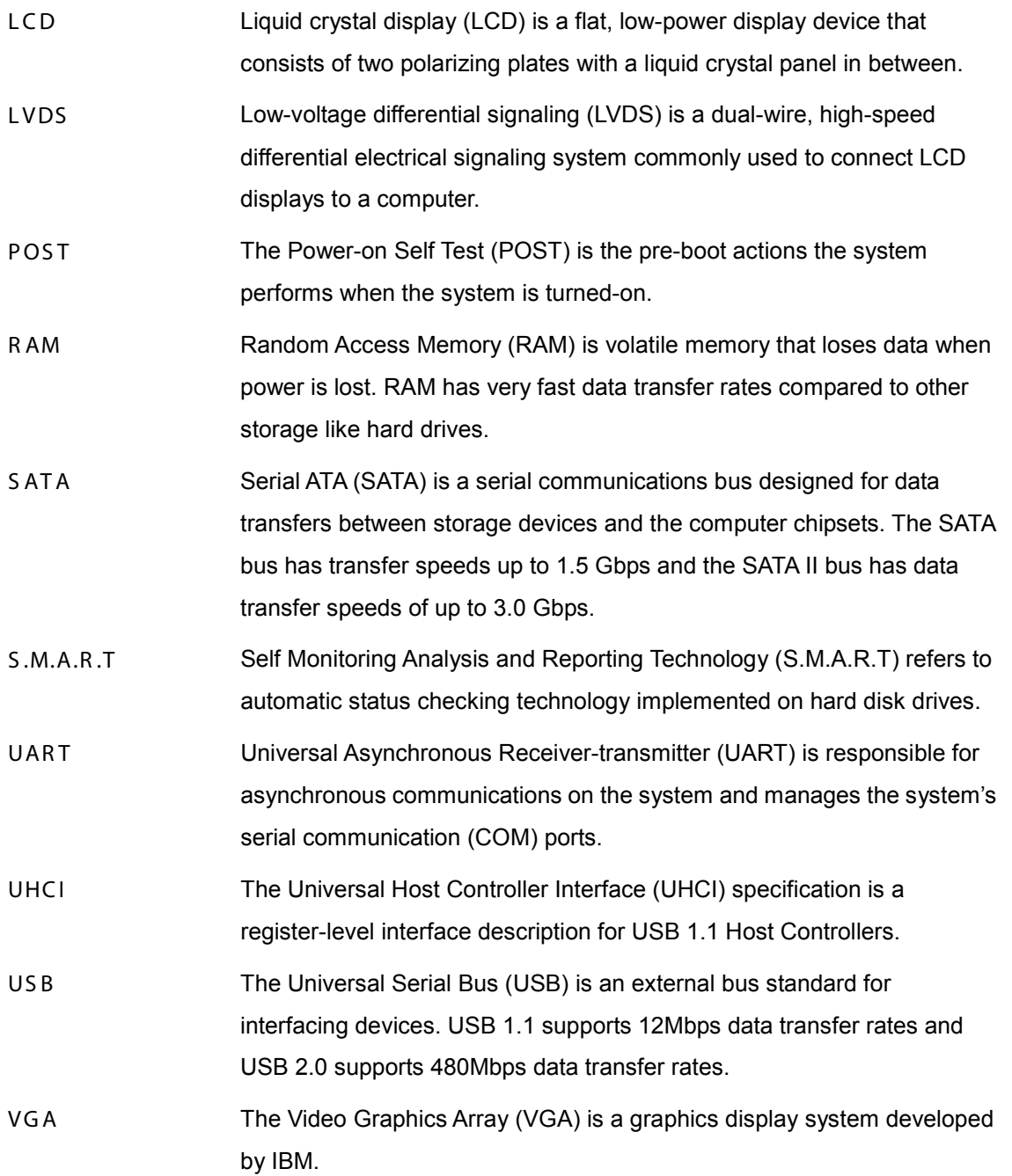

**TER Integration Corp.** 

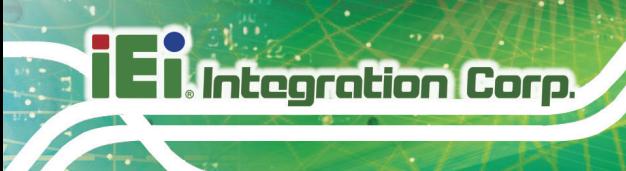

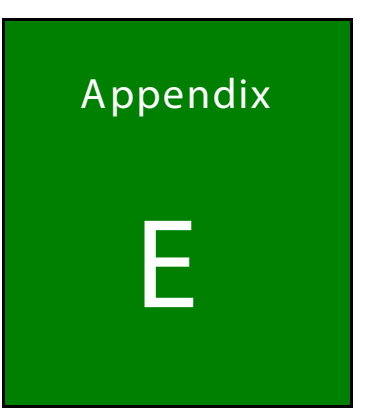

# **Hazardous Materials** Disclosure

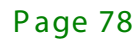

The details provided in this appendix are to ensure that the product is compliant with the Peoples Republic of China (China) RoHS standards. The table below acknowledges the presences of small quantities of certain materials in the product, and is applicable to China RoHS only.

A label will be placed on each product to indicate the estimated "Environmentally Friendly Use Period" (EFUP). This is an estimate of the number of years that these substances would "not leak out or undergo abrupt change." This product may contain replaceable sub-assemblies/components which have a shorter EFUP such as batteries and lamps. These components will be separately marked.

Please refer to the following table.

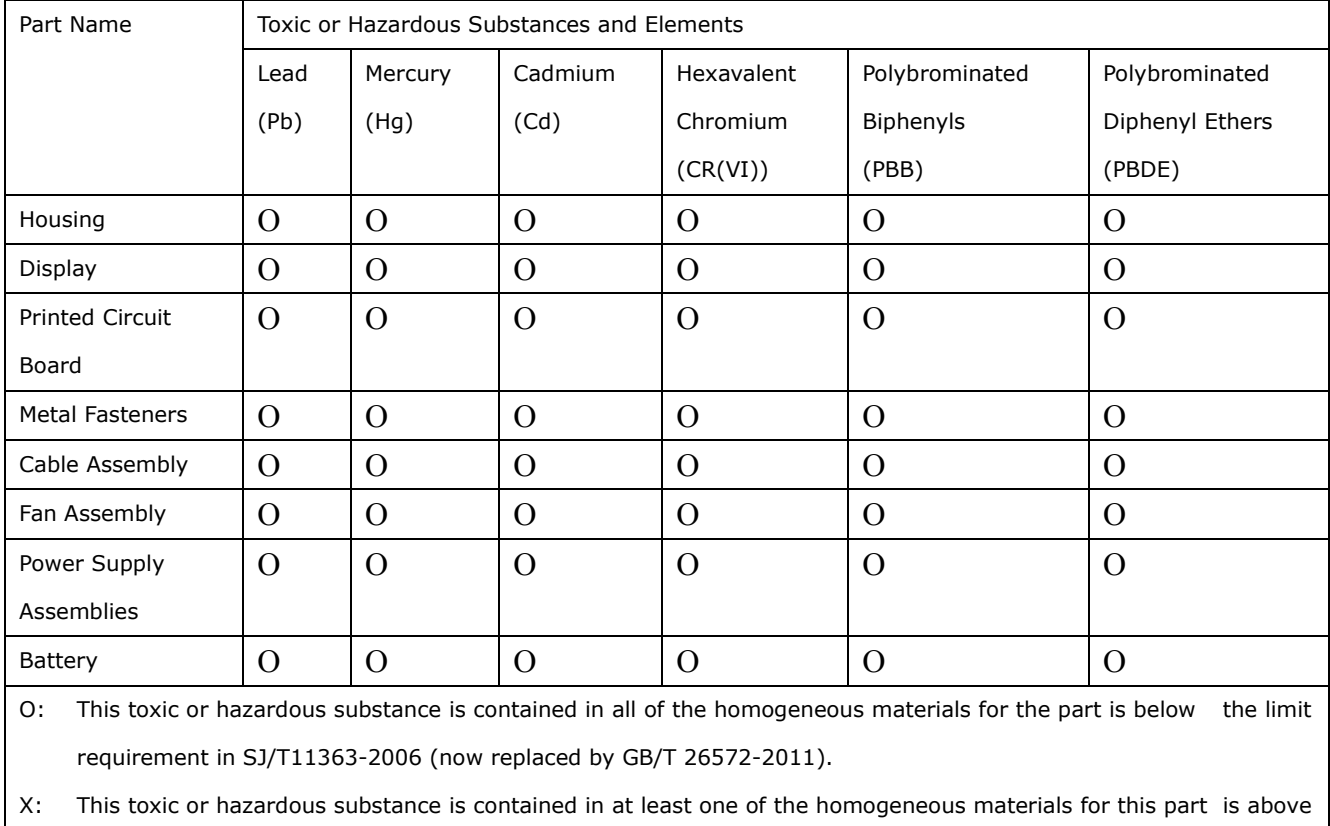

the limit requirement in SJ/T11363-2006 (now replaced by GB/T 26572-2011).

此附件旨在确保本产品符合中国 RoHS 标准。以下表格标示此产品中某有毒物质的含量符 合中国 RoHS 标准规定的限量要求。

本产品上会附有"环境友好使用期限"的标签,此期限是估算这些物质"不会有泄漏或突变"的 年限。本产品可能包含有较短的环境友好使用期限的可替换元件,像是电池或灯管,这些元 件将会单独标示出来。

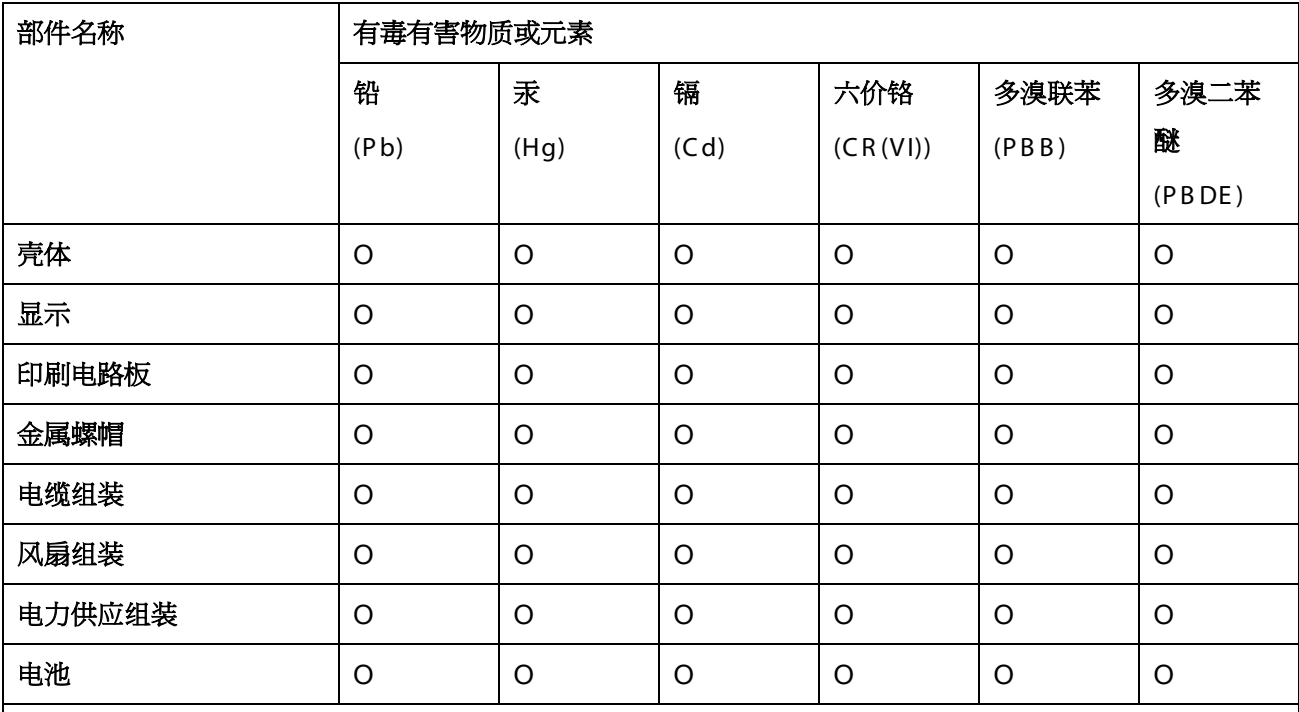

O: 表示该有毒有害物质在该部件所有物质材料中的含量均在 SJ/T 11363-2006 (现由 GB/T 26572-2011 取代) 标准规定的限量要求以下。

X: 表示该有毒有害物质至少在该部件的某一均质材料中的含量超出 SJ/T 11363-2006 (现由 GB/T 26572-2011 取代) 标准规定的限量要求。

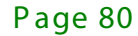